# ET-REMOTE LAN V1.0

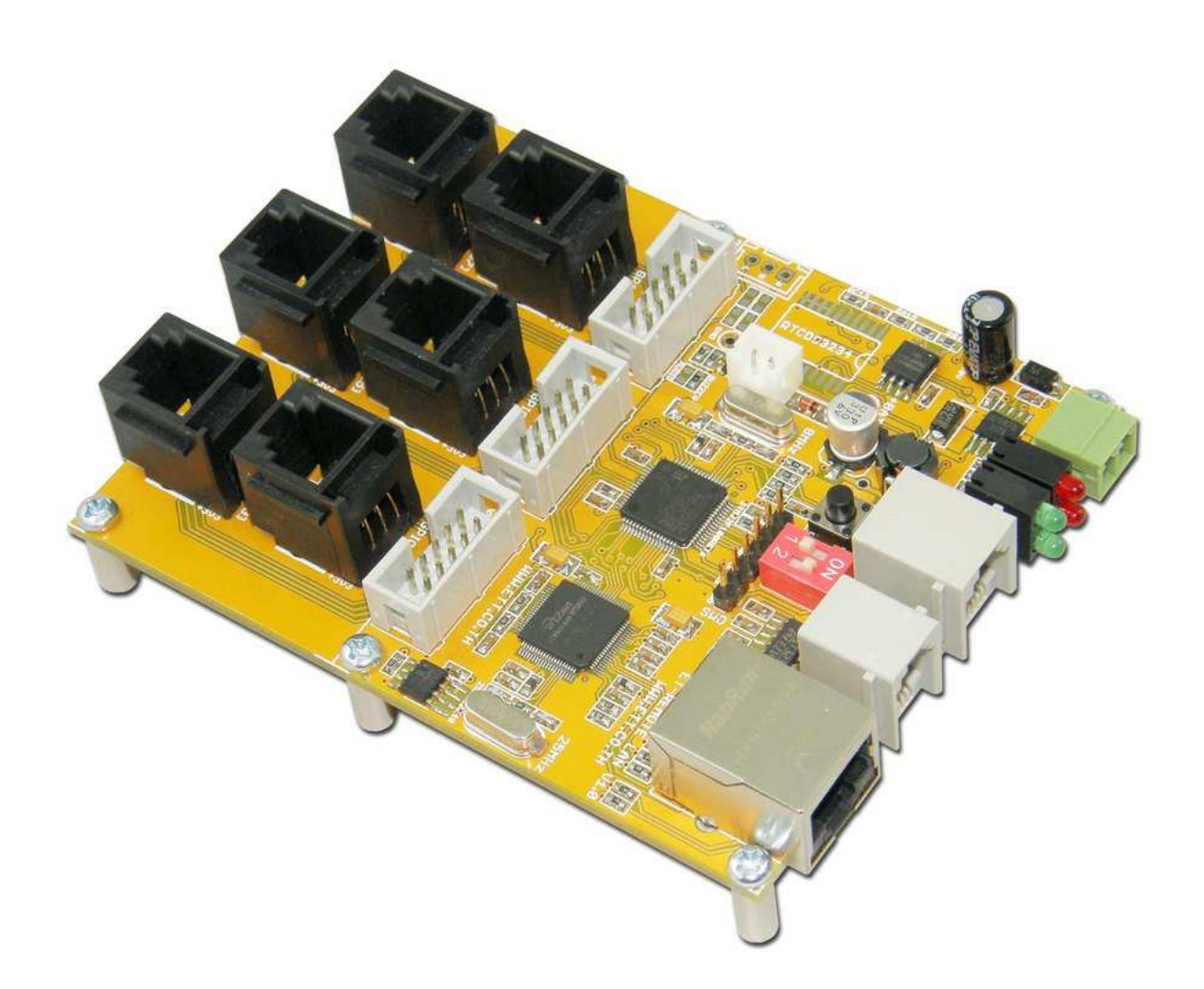

ET-REMOTE LAN V1.0 เป็นบอร์ดไมโครคอนโทรลเลอร์ที่ได้รับการพัฒนาขึ้นมาสำหรับใช้ใน การควบคุมสั่งงาน Input/Output ขนาด 24 I/O ซึ่งสามารถใช้ควบคุมสั่งงาน Input/Output ผ่านทาง เครือข่ายสื่อสารแบบ TCP/IP โดยบอร์ดจะมีชุดเฟิร์มแวร์คำสั่งบรรจุไว้ภายในเรียบร้อยแล้ว ผู้ใช้เพียงแต่ ส่งคำสั่งตามรูปแบบคำสั่งที่กำหนดไว้ไปยังบอร์ด ผ่านทางเครือข่าย TCP/IP ที่สามารถเชื่อมต่อกับระบบ Ethernet LAN ของบอร์ดได้ ก็จะสามารถจะควบคุมสั่งงานบอร์ดได้แล้ว ทำให้ผู้ใช้สามารถลดขั้นตอนใน การพัฒนาโปรแกรมลงไปได้เป็นอย่างมากและผู้ใช้เอง ไม่จำเป็นต้องมีความรู้เกี่ยวกับการเขียนโปรแกรม ้ ควบคุมการทำงานขอไมโครคอนโทรลเลอร์โดยตรง ก็สามารถที่จะใช้งานบอร์ดได้โดยไม่ยากโดยในภาค ของ Input/Output ของบอร์ดนั้น ผู้ใช้สามารถเลือกกำหนดคุณสมบัติการทำงานของสัญญาณได้เองว่า จะให้บิตใดทำหน้าที่เป็น Input หรือ Output ได้โดยอิสระ จึงทำให้ผู้ใช้สามารถนำบอร์ดไปประยุกต์ใช้ งานในรูปแบบต่างๆได้โดยง่าย

## คุณสมบัติของบอร์ด

- ใช้การสื่อสารผ่าน TCP/IP ผ่าน Ethernet LAN แบบ 10-BaseT / 100-BaseTX
- มีระบบ Hardware MAC Address มาตรฐาน EUI-48 ซึ่งเป็นรหัสที่ผลิตขึ้นเฉพาะตัวไม่ซ้ำกัน
- มี 24บิต GPIO แบบ TTL Logic 3.3V
	- O สามารถกำหนดหน้าที่แต่ละบิตให้เป็น Input/Output ได้โดยอิสระ
	- O สามารถกำหนดค่า Power-ON Output Logic ของแต่ละ Output ได้
	- O สามารถขับ Output Logic ได้เป็น TTL Logic ขนาด 3.3V / 20mA
	- O สามารถรับ Input Logic ได้ในย่าน 0-5V
- มีเฟิร์มแวร์บรรจุชุดคำสั่งสำหรับสั่งงานแบบ ASCII Command ผ่านเครือข่าย TCP/IP
- ี่ สามารถกำหนดค่า IP Address, Subnet Mask ,TCP Port ,User Name และ Password ได้
- ิ รองรับการสั่งงานในโหมด Web Server Control และ TCP Server Control
- มี DIP-Switch ขนาด 2บิต สำหรับเลือกกำหนดโหมดการทำงานของบอร์ด
- มีระบบ Hardware(DIP-Switch) สำหรับสั่ง Restore Default ค่า Configuration
- ้มีขั้วต่อ GPIO แบบ 10Pin IDE และ RJ11 ให้เลือกต่อใช้งาน ได้อย่างอิสระ
- 1 ช่อง USART แบบ RS232 (สงวนไว้สำหรับใช้ติดต่อสื่อสารกับชุดอุปกรณ์ ET-RS232/1-WIRE สำหรับเชื่อมต่อกับชุด Sensor วัดอุณหภูมิ เบอร์ DS1820 หรือ DS18S20 หรือ DS18B20 โดย ชุด ET-RS232/1-WIRE และ Sensor เป็นส่วนที่ต้องจัดหาเพิ่มเติม ไม่รวมในชุด)
- 1 ช่อง SPI แบบ Logic TTL 3.3V (สงวนไว้ยังไม่ได้ใช้งาน)
- 4 LED สำหรับแสดงสถานะของการทำงานของบอร์ด
- ใช้กับแหล่งจ่ายขนาด 8-12VDC/800mA ใช้ขั้วต่อแบบ 2 PIN PLUG-IN TERMINAL BLOCK
- ขนาดบอร์ด 8 x 10 เซนติเมตร

# ขั้วต่อสัญญาณ GPIO

ลำหรับสัญญาณ GPIO ของบอร์ด ET-REMOTE LAN จะเป็นสัญญาณ Input/Output แบบ Logic TTL ขนาด 3.3V ในกรณีใช้เป็น Output สามารถขับ Logic Output ได้ 3.3V ในกรณีใช้เป็น Input สามารถรับ Logic Input ได้ 0-5V มีจำนวน 24บิต ซึ่งจะใช้ขั้วต่อแบบ 10PIN IDE จำนวน 3ชุดๆละ 8บิต และมีขั้วต่อแบบ RJ11 ต่อขนานสัญญาณไว้ให้เลือกต่อใช้งานอีก 6ชุดๆละ 4บิต ซึ่งผู้ใช้สามารถเลือกต่อ ้ สัญญาณจากขั้วต่อแบบ 10PIN IDE หรือขั้วต่อแบบ RJ11 ก็ได้ตามความต้องการดังรายละเอียด

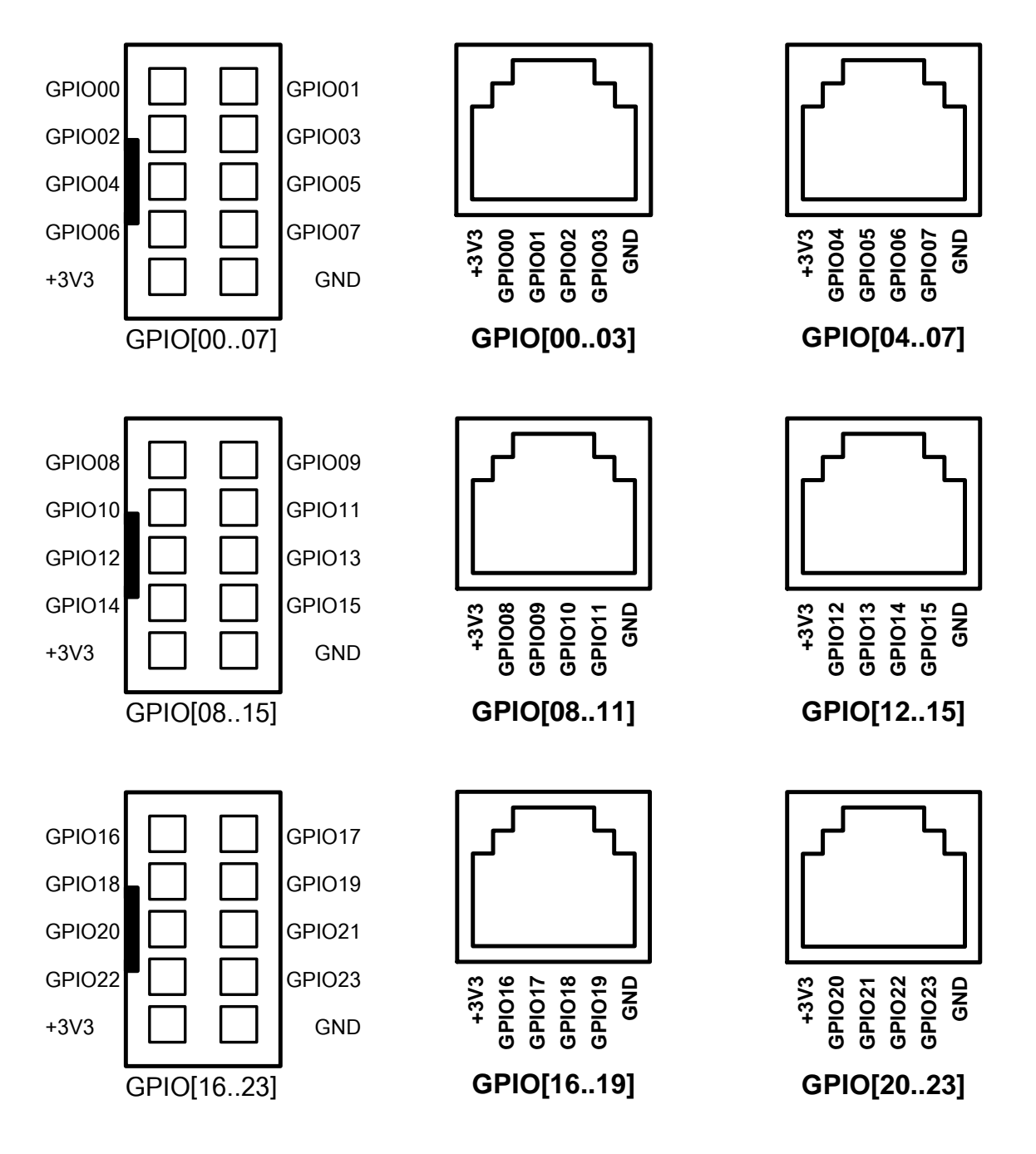

้รูปแสดงขั้วต่อสัญญาณ GPIO แบบ 10PIN IDE และ RJ11

# ตัวอย่างชุดบอร์ดสนับสนุนการใช้งาน

สำหรับชุดบอร์ดเพื่อประยุกต์ใช้งานจาก อีทีที ที่ผลิตขึ้นมาจำหน่าย และสามารถซื้อมาต่อใช้งาน ร่วมกันได้กับบอร์ด ET-REMOTE LAN ผ่านทางขั้วต่อสายแพร์ 10PIN IDE ได้นั้นมีด้วยกันหลายรุ่น หลายลักษณะ ขึ้นอยู่กับจุดประสงค์การใช้งาน ดังตัวอย่าง

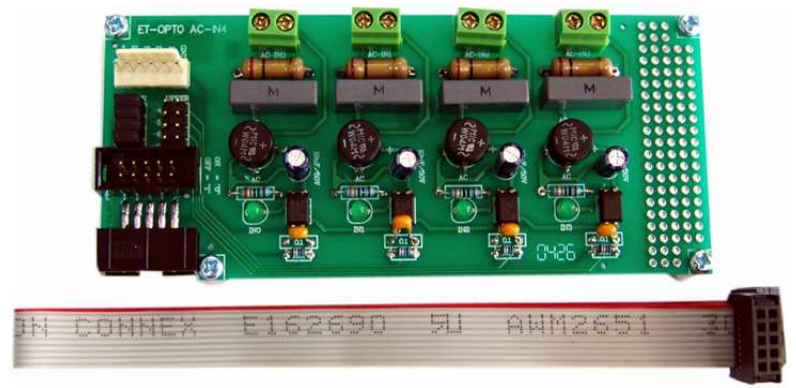

์ตัวอย่างชุด ET-OPTO-ACIN4 สำหรับประยุกต์ตรวจจับ**ไ**ฟ AC Line 220VAC

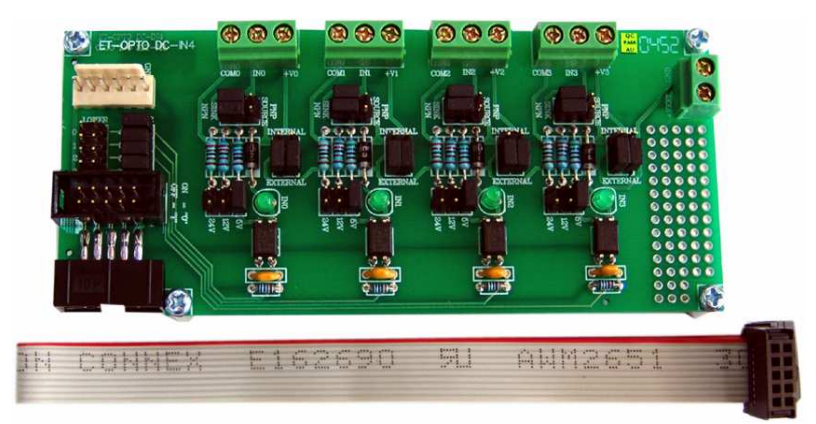

์ตัวอย่างชุด ET-OPTO-DCIN4 สำหรับประยุกต์ตรวจจับไฟ DC ขนาด 5V-12V-24V

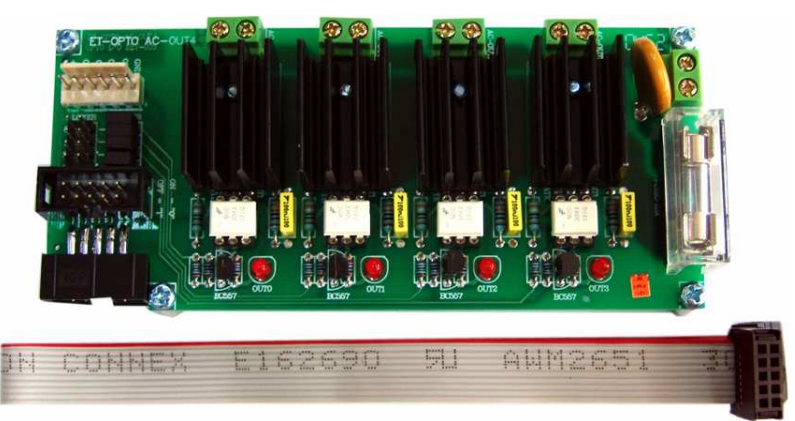

ตัวอย่างชุด ET-OPTO-ACOUT4 ใช้สำหรับประยุกต์ควบคุมเปิดปิดอุปกรณ์ไฟฟ้า 220VAC

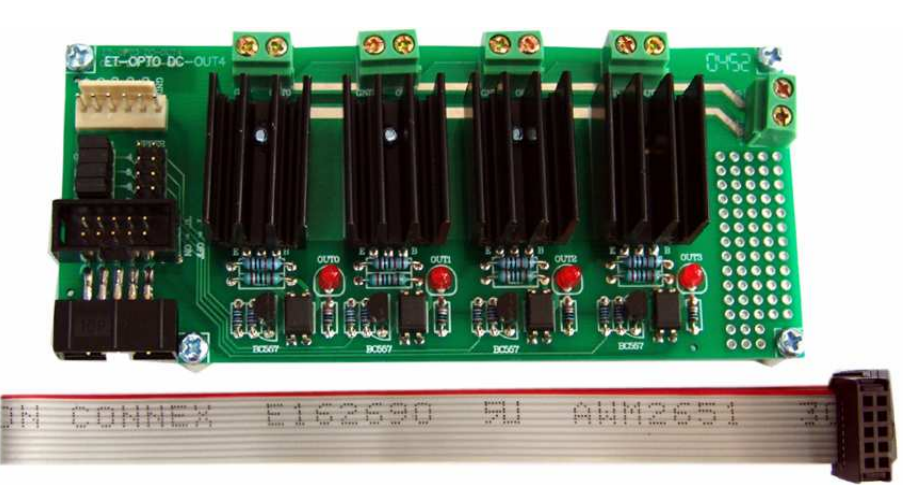

ตัวอย่างชุด ET-OPTO-DCOUT4 ใช้สำหรับประยุกต์ใช้ควบคุมอุปกรณ์ไฟฟ้า 12VDC

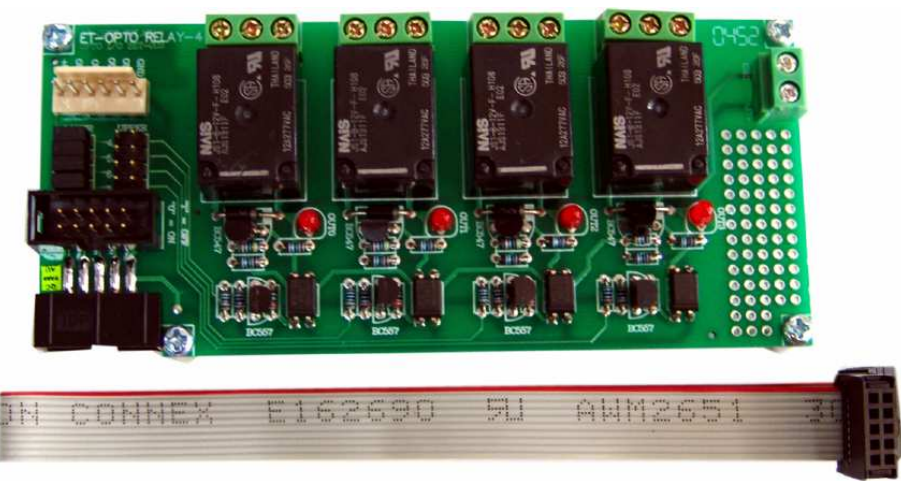

ตัวอย่างชุด ET-OPTO-RELAY4 ใช้สำหรับประยุกต์ใช้ควบคุมเปิดปิดอุปกรณ์ไฟฟ้าแทนสวิตช์

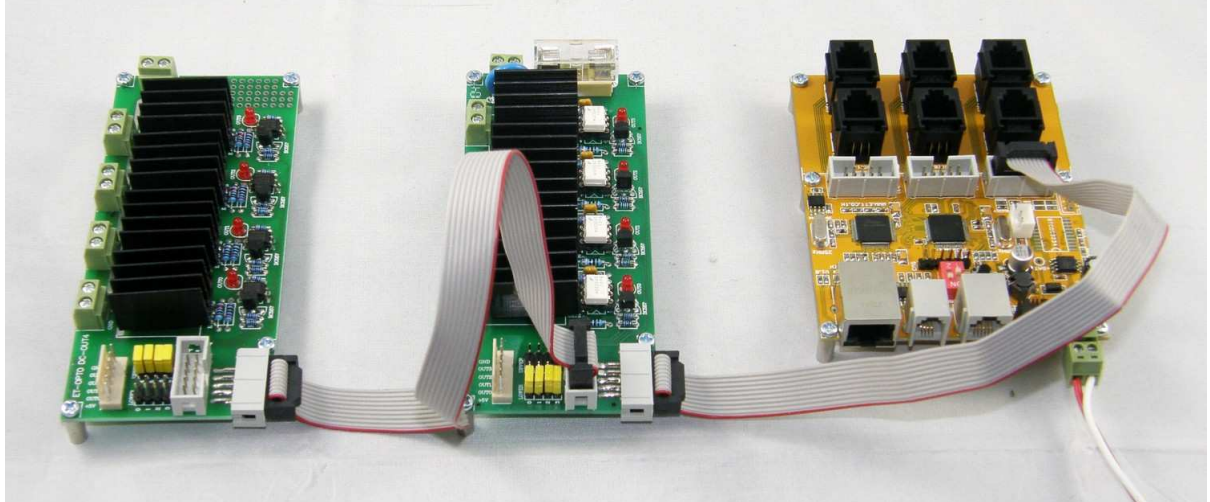

ตัวอย่างการประยุกต์ใช้งานร่วมกับชุด ET-OPTO I/O4 แบบต่าง*ๆ* 

# การเชื**่อมต่อกับระบบ LAN**

ในการเชื่อมต่อกับระบบ LAN สามารถทำได้ 3รูปแบบใหญ่ๆด้วยกัน คือ

 $\bullet$  การเชื่อมต่อกับคอมพิวเตอร์ที่มีพอร์ต LAN โดยตรงแบบ Peer-to-Peer ซึ่งจะเชื่อมต่อกันด้วย สาย LAN แบบ Cross

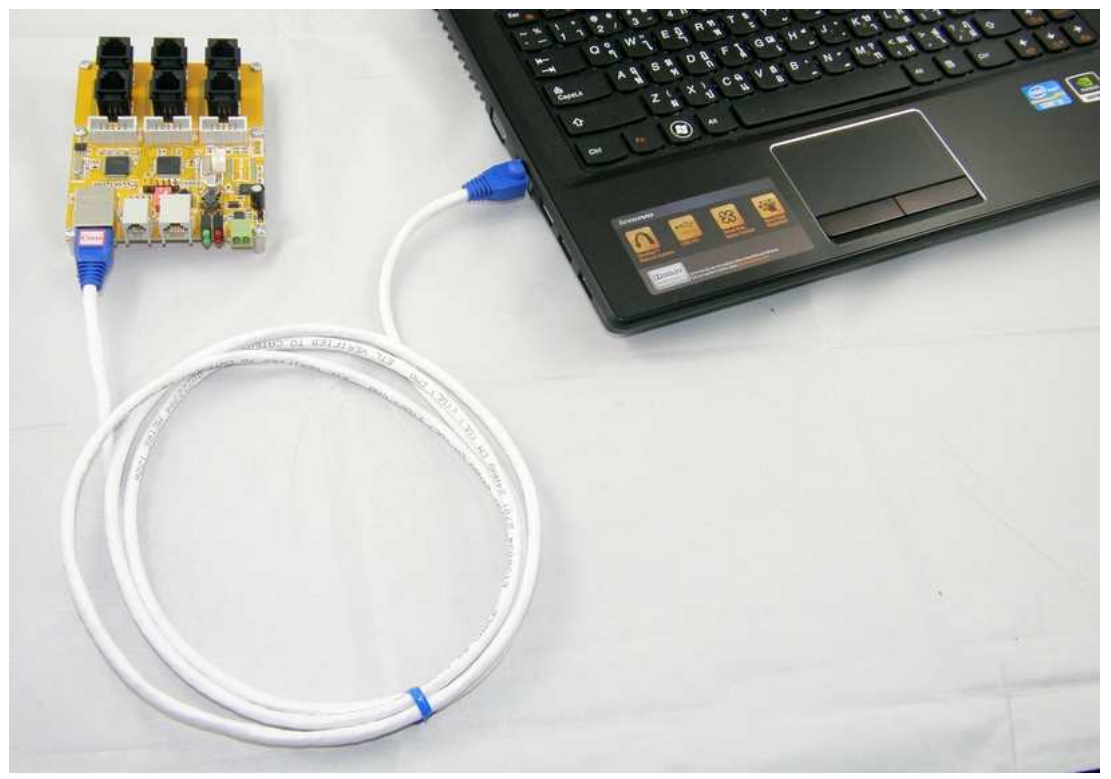

ตัวอย่างการต่อบอร์ด ET-REMOTE LAN กับ คอมพิวเตอร์ PC แบบ Peer-to-Peer

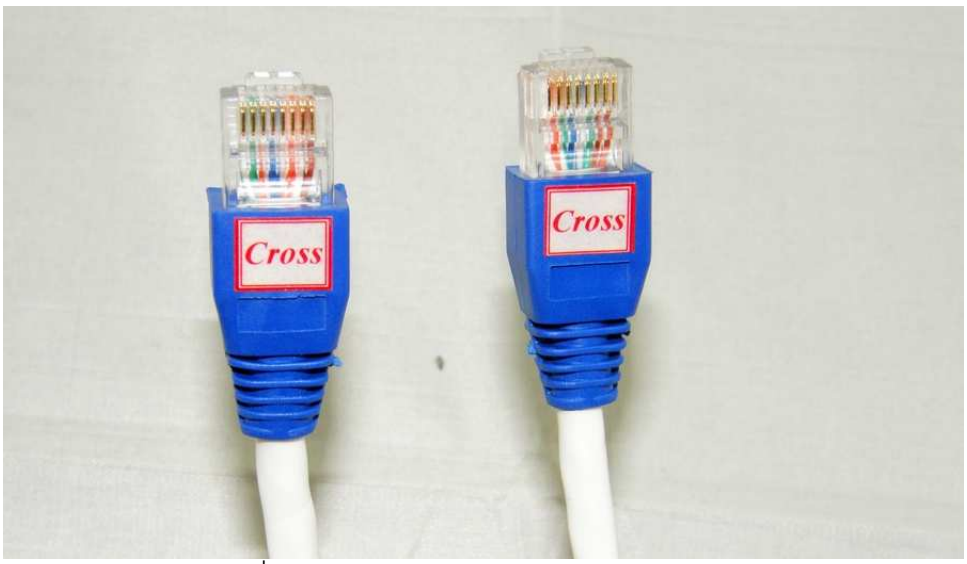

สาย LAN ซึ่งต่อตรงกับคอมพิวเตอร์ PC จะใช้สายแบบ Cross

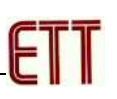

 $\bullet$  การเชื่อมต่อกับคอมพิวเตอร์ร่วมกับระบบ LAN ผ่าน HUB ซึ่งจะเชื่อมต่อกันด้วยสาย LAN แบบ Direct

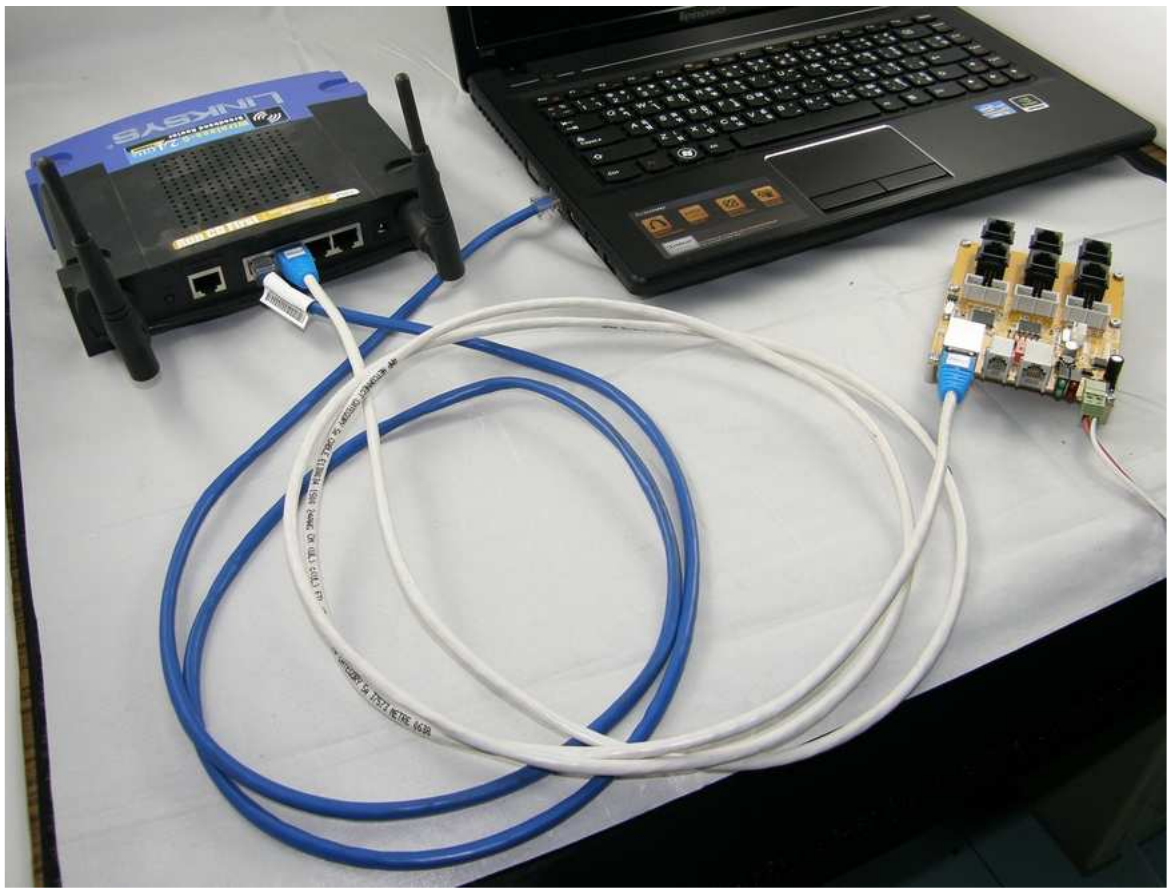

์ ตัวอย่างการต่อบอร์ด ET-REMOTE LAN กับ คอมพิวเตอร์ PC ผ่าน HUB

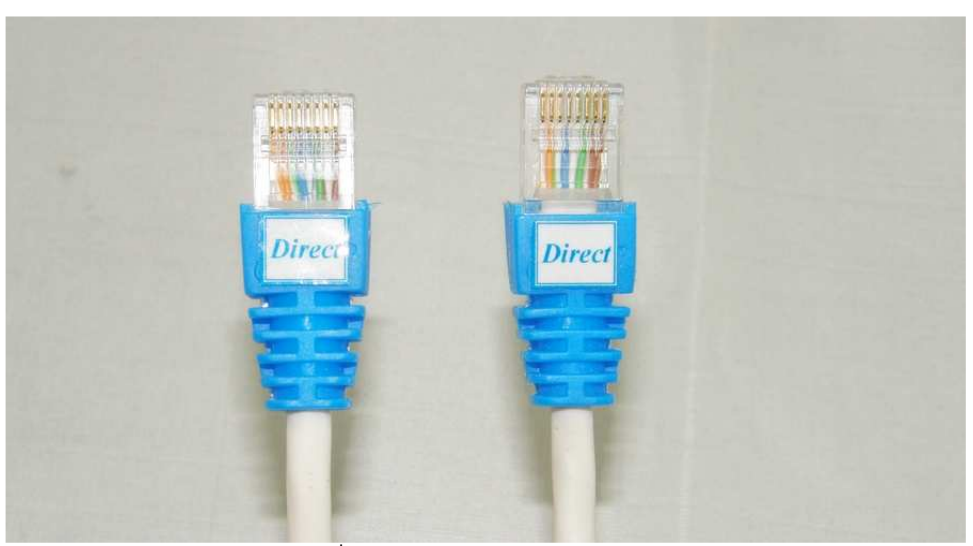

สาย LAN ซึ่งต่อผ่าน HUB จะใช้สายแบบ Direct

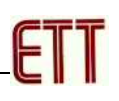

• การเชื่อมต่อกับคอมพิวเตอร์ผ่าน Wifi ซึ่งต้องเชื่อมต่อผ่านอุปกรณ์ Wireless Router โดย เชื่อมต่อบอร์ดเข้ากับ Router ผ่านพอร์ต LAN ด้วยสาย LAN แบบ Direct และให้คอมพิวเตอร์ หรืออุปกรณ์ที่จะใช้งานร่วมกันติดต่อกับบอร์ดด้วยสัญญาณ Wifi โดยใช้ Wireless Router เป็น ตัวกลางทางผ่านข้อมูล

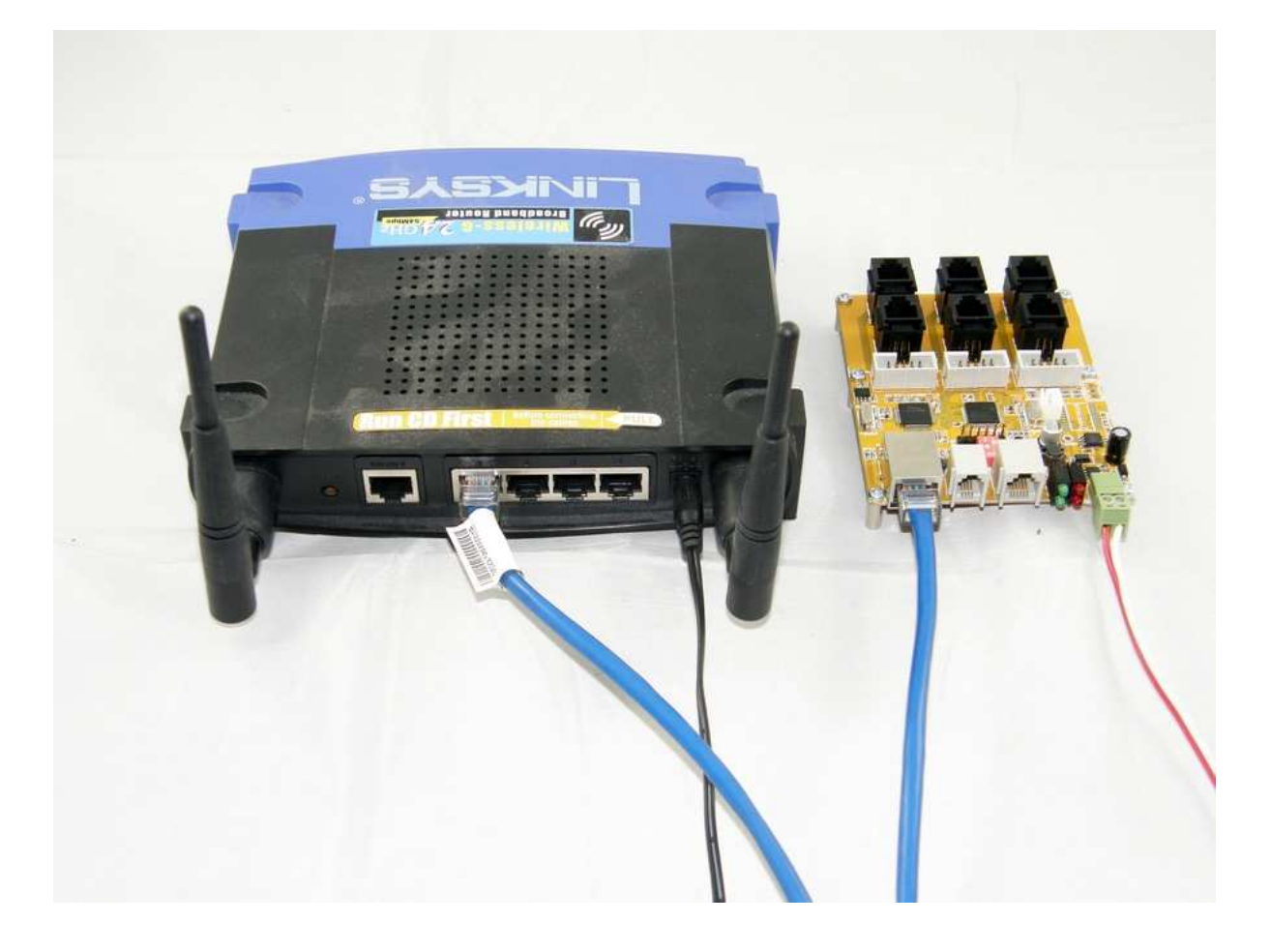

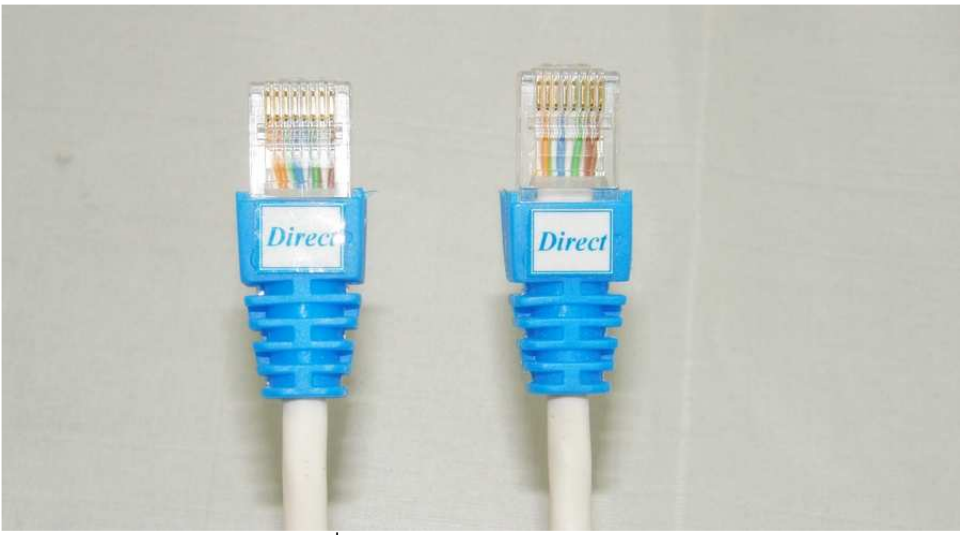

สาย LAN ซึ่งต่อผ่าน HUB จะใช้สายแบบ Direct

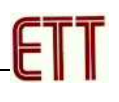

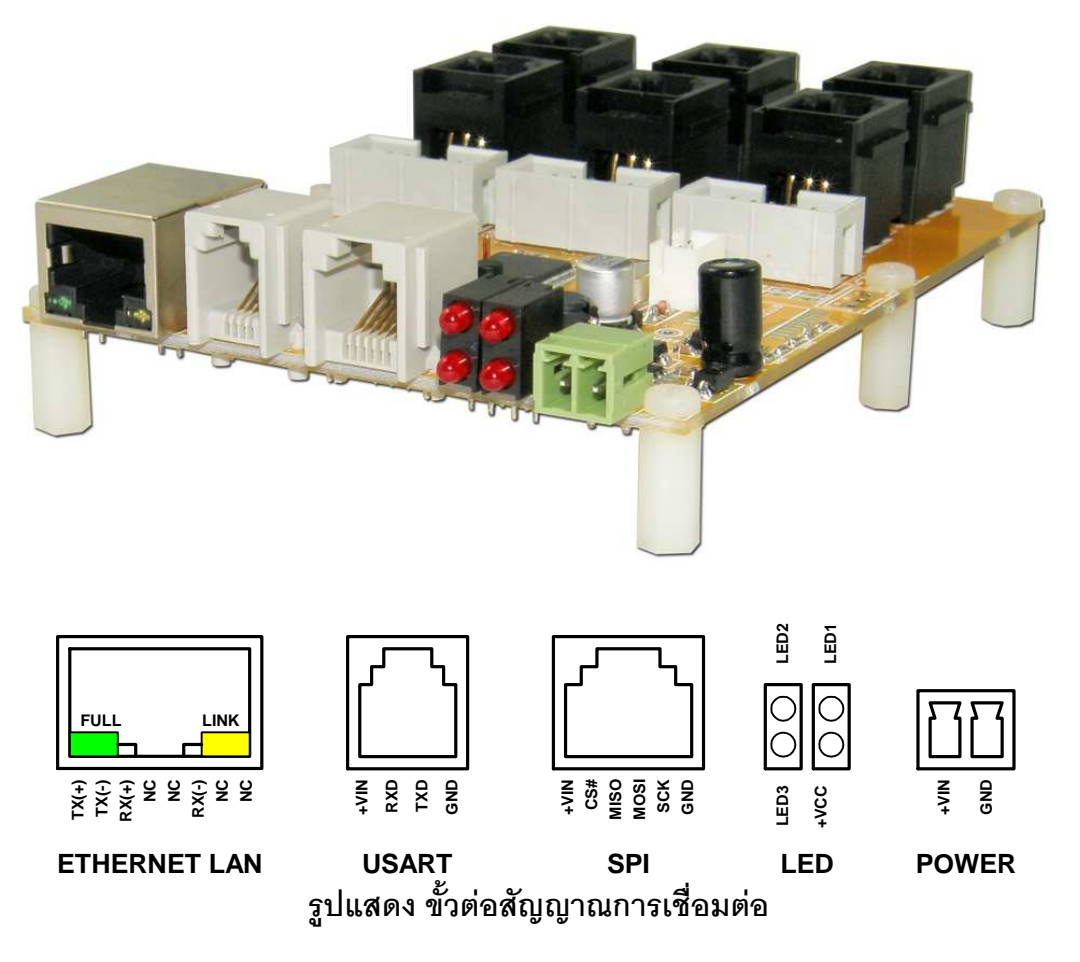

- POWER เป็นขั้วต่อสำหรับเชื่อมต่อกับแหล่งจ่ายไฟเลี้ยงของบอร์ด ซึ่งสามารถใช้ได้กับไฟฟ้า ิกระแสตรง 8-12V/800mAขึ้นไป ใช้ขั้วต่อแบบ 2 PIN PLUG-IN TERMINAL BLOCK
- LED เป็นหลอดแสดงผล LED ใช้สำหรับแสดงผลการทำงานของบอร์ด มีด้วยกันทั้งหมดจำนวน 4 ดวง ดังนี้คือ
	- O +VCC ใช้แสดงสถานะของแหล่งจ่ายไฟของบอร์ด
	- O LED1.LED2 และ LED3 ใช้ร่วมกันในการแสดงสถานะของการทำงานของบอร์ดใน ลักษณะต่างๆ
- SPI เป็นขั้วต่อสัญญาณการสื่อสารแบบ SPI(สงวนไว้ไม่ได้ใช้งาน)
- USART เป็นขั้วต่อสัญญาณการสื่อสารแบบ USART ใช้เชื่อมต่อกับชุด "ET-RS232/1-WIRE" สำหรับเชื่อมต่อกับ Sensor วัดอุณหภูมิเบอร์ DS1820 หรือ DS18S20 หรือ DS18B20 ซึ่งรองรับ การใช้งาน Sensor ได้จำนวน 8 ตัว
- ETHERNET LAN เป็นขั้วต่อ Ethernet LAN ใช้สำหรับเชื่อมต่อกับอุปกรณ์ TCP/IP ในเครือข่าย โดยจะมี I FD สำหรับแสดงสถานของการเชื่อมต่อกับเครือข่าย I AN จำนวน 2 ดวง คือ I INK ซึ่ง จะมีสี่เหลือง ส่วน FULL จะมีสี่เขียว โดยจะติดสว่างเมื่อมีการเชื่อมต่อกับเครือข่าย TCP/IP แบบ "Full Duplex"

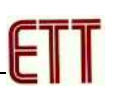

#### ชุดอุปกรณ์เสริมสำหรับเชื่อมต่อกับเซนเซอร์วัดอุณหภูมิ (ET-RS232/1-WIRE)

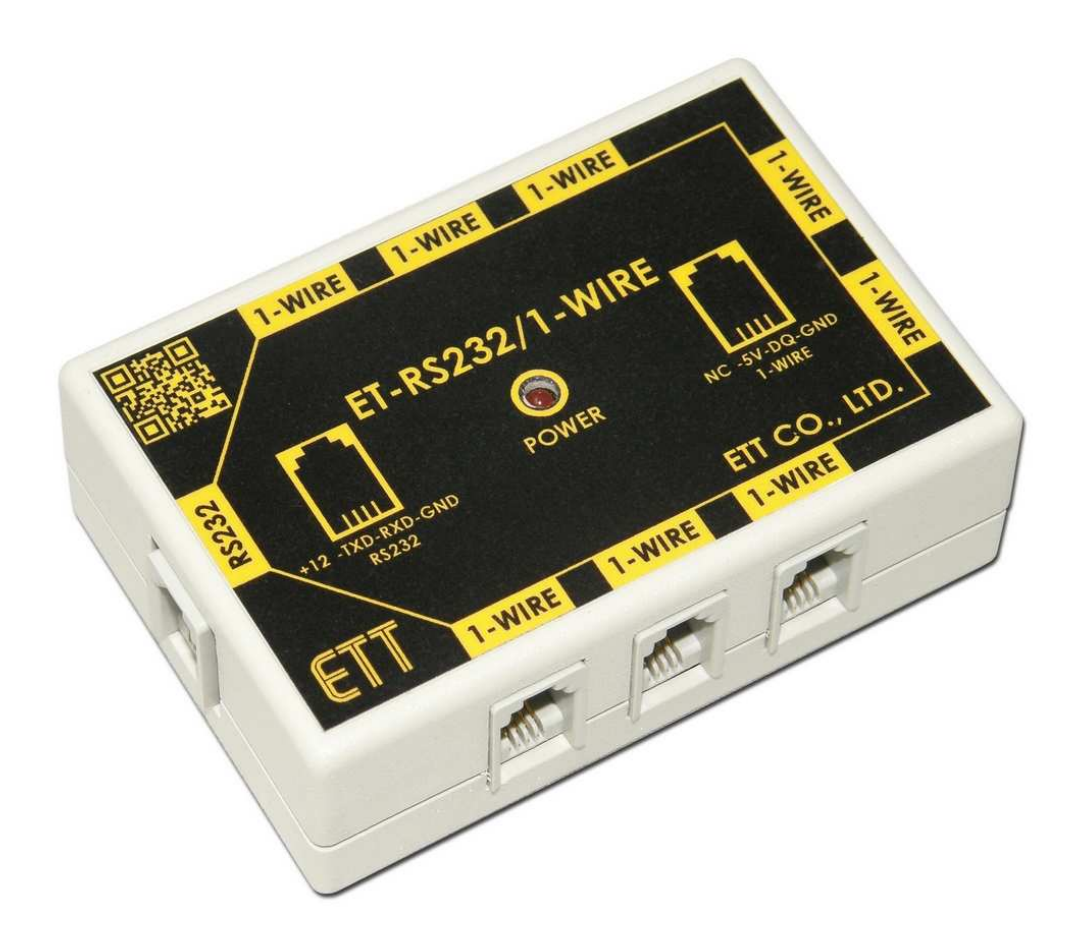

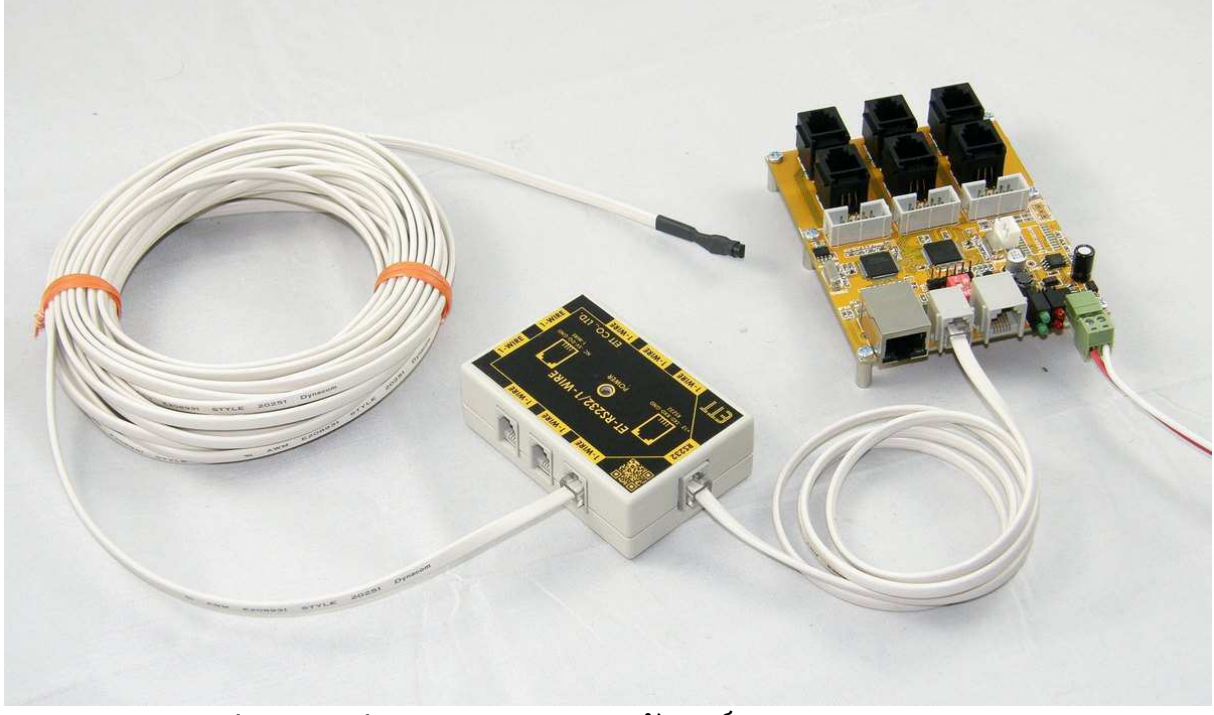

 $\boldsymbol{\mathfrak{g}}$ ปแบบการต่อ ET-RS232/1WIRE กับบอร์ด ET-REMOTE LAN

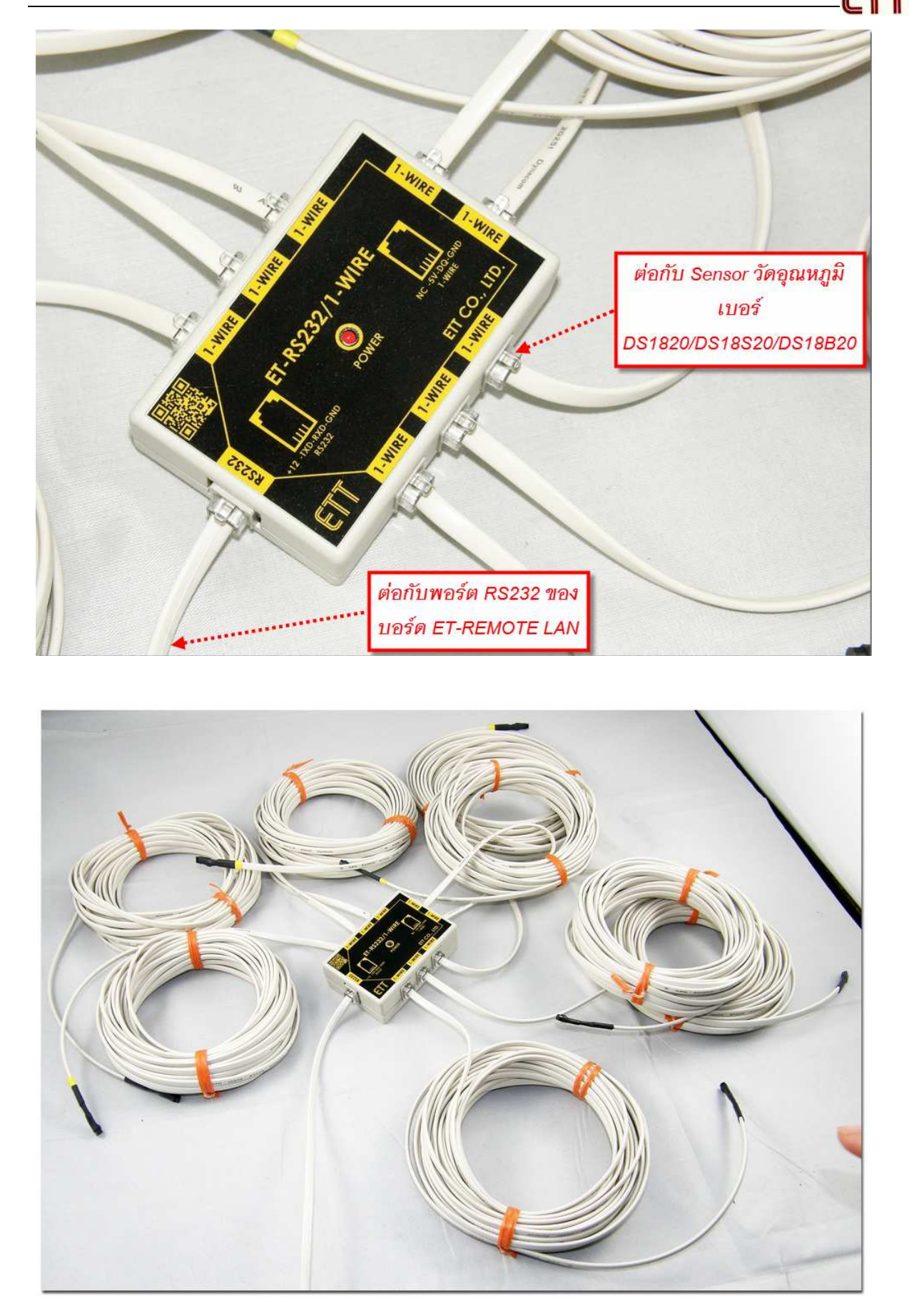

รูปแสดง ตัวอย่างการเชื่อมต่อ OPTION ชุด ET-RS232/1-WIRE กับ Sensor วัดอุณหภูมิ

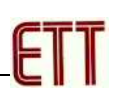

## การกำหนดค่า Configuration ของบอร์ด

ในการกำหนดค่า Configuration ของบอร์ดจะมีการกำหนดค่าอยู่ด้วยกัน 2 ส่วนใหญ่ๆ คือ การ ้กำหนดค่าเกี่ยวกับการสื่อสาร และ การกำหนดค่าเกี่ยวกับ GPIO ในส่วนของ GPIO ของบอร์ดซึ่งมีอยู่ ด้วยกัน 24 บิต I/O จะมีการกำหนดค่า Configuration อยู่ด้วยกัน 2 ส่วน คือ การกำหนดค่าคุณสมบัติ ของ GPIO Direction โดยแต่ละบิตของ GPIO สามารถเลือกกำหนดให้ทำหน้าที่เป็น Input หรือ Output ได้โดยอิสระ และในกรณีที่กำหนดค่า Direction ของ GPIO เป็น Output สามารถกำหนดค่า Default Power-ON Logic ให้กับแต่ละ Output ได้ด้วย ว่าในช่วงเริ่มต้นการทำงานจะให้สถานะของ Output Logic มีค่าเป็นอย่างไร ซึ่งสามารถเลือกกำหนดเป็น "0"(Low) หรือ "1"(High) หรือ "x"(ไม่สนใจ) ได้ตาม ต้องการ

#### การกำหนดค่า Configuration เป็นค่ามาตรฐาน (Restore Default)

ในกรณีต้องการกำหนดค่า Configuration ของบอร์ดกลับเป็นค่ามาตรฐาน สามารถทำได้โดย การกำหนดตำแหน่งการทำงานของ DIP-SW1 และ DIP-SW2 ให้อยู่ในตำแหน่ง ON พร้อมกันทั้ง 2 ้ตำแหน่ง จากนั้นจึง Reset ให้บอร์ดเริ่มต้นทำงาน หรือจ่ายไฟให้บอร์ดเพื่อให้บอร์ดเริ่มต้นทำงานใหม่ ซึ่ง จะได้ยินเสียง Beep ยาว 1ครั้ง จากนั้นจะเปลี่ยนเป็น Beep ถี่ๆต่อเนื่องกัน พร้อมกับ LED1,LED2,LED3 จะกระพริบพร้อมกันทั้ง 3ดวง เมื่อต้องการยืนยันการกำหนดค่า Configuration กลับเป็นค่ามาตรฐานให้ ผู้ใช้ทำการ OFF และ ON SW-DIP2 สลับกันไปมา จำนวน 5 ครั้งเพื่อยืนยันการทำงาน โดย

- เมื่อทำการ OFF และ ON ครั้งที่1 LED1,LED2และ LED3 จะเปลี่ยนจากกระพริบเป็นติดค้าง พร้อมกับเสียง Beep ถี่ๆจะหยุดลง
- เมื่อทำการ OFF และ ON ครั้งที่2 จะมีเสียง Beep สั้นๆดัง 1ครั้ง และ LED1 จะดับลง ส่วน LED2 และ LED3 จะยังติดค้างอยู่
- เมื่อทำการ OFF และ ON ครั้งที่3 จะมีเสียง Beep สั้นๆดัง 1ครั้ง และ LED1,LED2 จะดับลง ส่วน LED3 จะยังคงติดค้างอยู่
- เมื่อทำการ OFF และ ON ครั้งที่4 จะมีเสียง Beep สั้นๆดัง 1ครั้ง และ LED1,LED2,LED3 จะดับ ้<br>ลง พร้คมกันทั้ง 3 ดวง
- เมื่อทำการ OFF และ ON ครั้งที่5 จะมีเสียง Beep ยาวดัง 1ครั้ง และ LED1,LED2,LED3 ติด สว่างพร้อมกันทั้ง 3ดวงและ LED ทั้ง 3ดวง จะดับลงเมื่อการคืนค่า Configuration กลับเป็นค่า มาตรฐานเสร็จสมบูรณ์

## ี ค่า Configuration มาตรฐานมีดังนี้

- $\bullet$  ค่า IP Address ถูกกำหนดเป็น 192.168.1.254
- ี ค่า Subnet Mask ถูกกำหนดเป็น 255.255.255.0
- ค่า Gateway IP Address ถูกกำหนดเป็น 192.168.1.1
- ค่า Preferred DNS Server ถูกกำหนดเป็น 0.0.0.0
- $\bullet$  ค่า Alternate DNS Server ถูกกำหนดเป็น 0.0.0.0
- ค่า TCP Server Port ถูกกำหนดเป็น 10001
- ค่ำ Login User Name ถูกกำหนดเป็น admin
- ค่า Login Password ถูกกำหนดเป็น 1234
- ค่า Direction ของ GPIO00...GPIO23 ถูกกำหนดให้เป็น Input ทั้งหมด
- ค่า Power-On Output Logic ของ GPIO00...GPIO23 ถูกกำหนดเป็น Don't Care(ไม่สนใจ)
- ค่ารหัส Sensor ROM ของ Sensor วัดอุณหภูมิทั้ง 8 ชุด (Sensor[0...7]) จะถูกลบออก

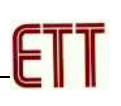

#### การกำหนดค่า Configuration ด้วยโปรแกรม Setup

ในการ Setup Configuration ด้วยโปรแกรม Setup นั้นต้องทำในโหมด Setup เท่านั้น โดยการ ้กำหนดตำแหน่งของ DIP-Switch1 เป็น OFF และ DIP-Switch2 เป็น ON จากนั้นก็ทำการกดสวิตช์รีเซ็ต หรือเริ่มต้นจ่ายไฟให้กับบอร์ดใหม่เพื่อให้บอร์ดเริ่มต้นทำงานในโหมด Setup ซึ่งจะเห็น LED1 กระพริบ ์ ติดดับทุกๆ 1 วินาทีตลอดเวลา จากนั้นจึงสั่ง Run โปรแกรม Setup และกำหนดหมายเลข Device IP Address ให้ตรงกับหมายเลข IP Address ของบอร์ดที่กำหนดไว้แล้วเลือก Connect ซึ่งถ้าทุกอย่าง ถูกต้องจะเห็นค่าพารามิเตอร์ต่างๆของบอร์ดปรากฏขึ้นบนหน้าจอโปรแกรมและ LED1,LED2,LED3 จะ กระพริบพร้อมๆกับทั้ง 3 ดวงในทุกๆ 1 วินาที จากนั้นก็จะสามารถสั่งตรวจสอบแก้ไขค่าต่างๆแล้วสั่ง บันทึกค่า Configuration ไว้ตามต้องการดังรูป

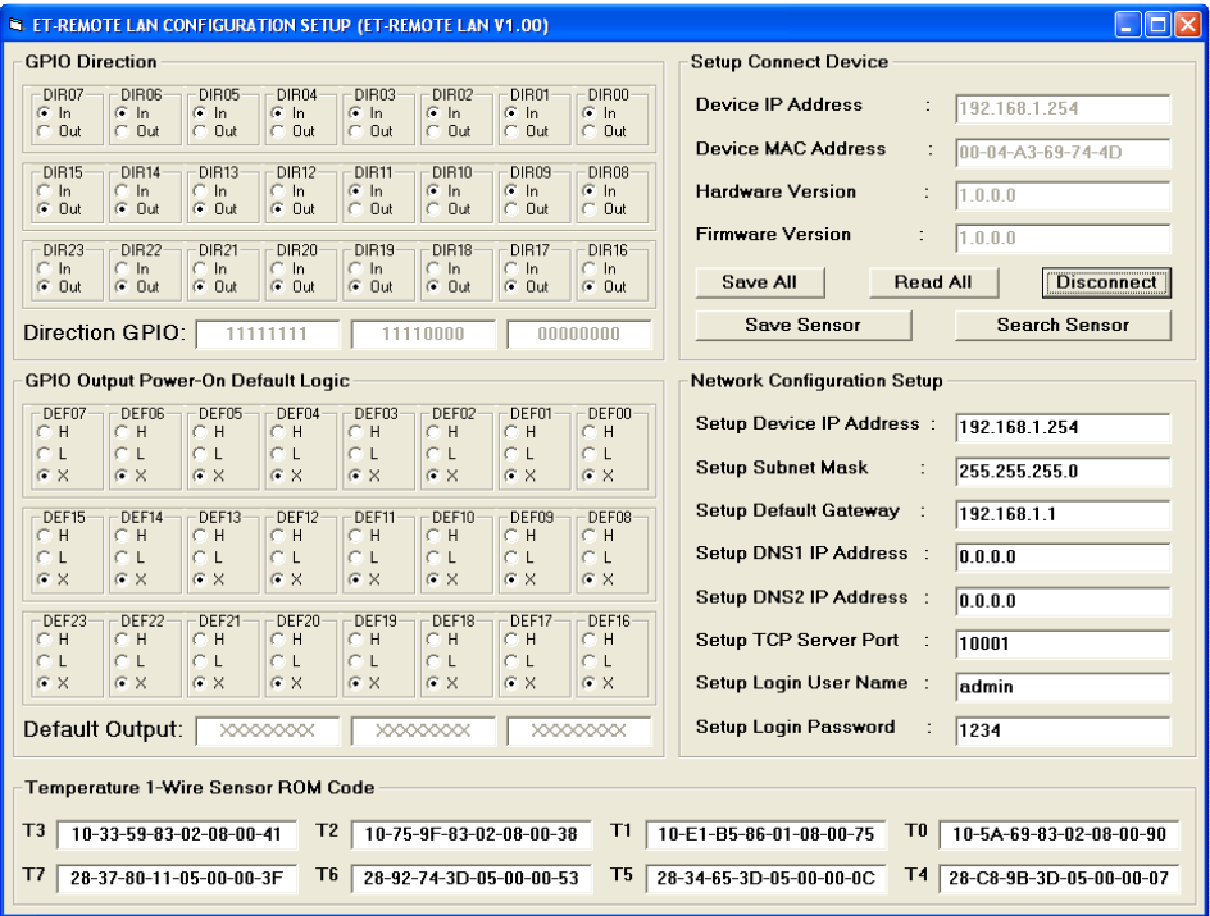

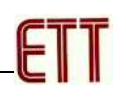

- GPIO Direction เป็นการกำหนดสัญญาณ GPIO แต่ละเส้นว่าจะใช้งานเป็น Input หรือ Output โดยสามารถเลือกกำหนดได้อิสระ
- GPIO Output Power-On Default Logic เป็นการกำหนดค่าเริ่มต้นของสัญญาณ GPIO ใน ิกรณีที่กำหนดการใช้งานเป็น Output ว่าเมื่อเริ่มต้นจ่ายไฟเข้าเครื่องครั้งแรกนั้นต้องการให้ สัญญาณ Output มีค่าสถานะเริ่มต้นเป็นอย่างไร ซึ่งสามารถกำหนดได้ 3 แบบ คือ H(High) หรือ L(Low) หรือ X(ไม่สนใจ)
- Network Configuration Setup เป็นการกำหนดค่า Configuration เกี่ยวกับการเชื่อมต่อด้วย เครือข่าย TCP/IP
	- O Device IP Address เป็นการกำหนดค่าหมายเลข IP Address ของบอร์ด
	- O Subnet Mask เป็นการกำหนดค่า Subnet Mask ของบอร์ด
	- O Default Gateway เป็นการกำหนดค่า Gateway IP Address ของบอร์ด
	- O DNS1 IP Address ซึ่งส่วนนี้จะกำหนดหรือไม่กำหนดก็ได้
	- O DNS2 IP Address ซึ่งส่วนนี้จะกำหนดหรือไม่กำหนดก็ได้
	- O TCP Server Port เป็นการกำหนดค่า TCP Port สำหรับใช้เป็นช่องทางการสื่อสารและ ้สั่งงานกับบคร์ดในโหมด TCP Server มีค่าระหว่าง 1-65535 แต่ต้องไม่กำหนดซ้ำกับ พอร์ตมาตรฐานที่สงวนไว้ใช้งาน เช่น พอร์ต 80 สงวนไว้สำหรับ HTTP พอร์ต 25 และ 110 สงวนไว้สำหรับรับส่ง email เป็นต้น ซึ่งค่าที่แนะนำ คือ ตั้งแต่ 10001 ขึ้นไป
	- O Login User Name เป็นการกำหนดค่า User Name สำหรับใช้ Login ในการสั่งงาน บคร์ดในโหมด Web Server ผ่านทางโปรแกรม Browser
	- O Login Password เป็นการกำหนดค่า Password สำหรับใช้ Login ในการสั่งงานบอร์ด ในโหมด Web Server และ TCP Server
	- O ซึ่งส่วนนี้จะกำหนดหรือไม่กำหนดก็ได้ ไม่มีผลต่อการใช้งานในเครือข่าย LAN

ค่า Default Gateway,DNS1 IP Address,DNS2 IP Address จะกำหนดหรือไม่กำหนดก็ได้เพราะไม่ ้ มีผลต่อการใช้งานในเครือข่าย LAN แต่จะมีผลกรณีใช้งานผ่าน Internet กับเครือข่ายภายนอกเท่านั้น

Temperature 1-Wire Sensor ROM Code เป็นการกำหนดค่ารหัส ROM ขคง Sensor วัด ้อุณหภูมิซึ่งรองรับการใช้งานกับ Sensor เบอร์ DS1820 หรือ DS18S20 หรือ DS18B20 ก็ได้ ซึ่ง สามารถกำหนดใช้งาน Sensor ได้สูงสุด 8 Sensor โดยผู้ใช้สามารถสั่งให้โปรแกรมทำการค้นหา อุปกรณ์ Sensor ทั้งหมดที่ติดตั้งไว้ในระบบโดยอัตโนมัติได้โดยการสั่งที่ปุ่ม [Search Sensor] ซึ่งเมื่อโปรแกรมค้นหาอุปกรณ์ Sensor พบก็จะแสดงรหัส ROM Code ของ Sensor นั้นไว้ในช่อง ROM Sensor จากนั้นจึงสั่งบันทึกรหัส ROM Sensor นี้ไว้โดยสั่งที่ปุ่ม [Save Sensor]

## การใช้งานในโหมด Web Server

ในการทดสอบการทำงานของบอร์ดแบบ Web Server Control เป็นวิธีการที่ง่ายและสะดวก โดย ผู้ใช้ไม่ต้องพัฒนาโปรแกรม Application ใดๆมารองรับ ซึ่งผู้ใช้สามารถใช้โปรแกรม Web Browser ทั่วๆไปเปิดการสื่อสารกับบอร์ดได้ทันที โดยการ อ้าง URL Address เป็น หมายเลข IP Address ของ ิบอร์ดที่กำหนดไว้ ซึ่งค่า Default จะถูกกำหนดไว้เป็น "192.168.1.254" ซึ่งถ้าทุกอย่างถูกต้องจะมี หน้าต่าง Login เพื่อให้ผู้ใช้ป้อนรหัส User กับ Password ดังรูป

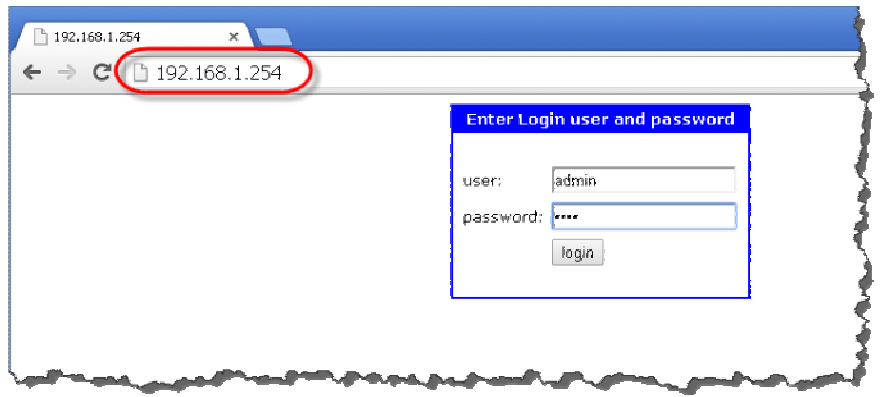

ซึ่งเมื่อผู้ใช้ป้อนรหัส user และ password ถูกต้อง จะปรากฏหน้า Webpage สำหรับสั่งงาน Output และ แสดงค่า สถานะของ Input ต่างๆของบอร์ดให้เห็นดังตัวอย่าง โดยที่ GPIO ทั้ง 24บิต จะ ้แสดงค่าการทำงานตามคุณสมบัติที่ถูกกำหนดไว้ว่าเป็น Output หรือ Input ถ้าบิตใดถูกกำหนดเป็น Input ปุ่ม Button สำหรับควบคุมการทำงานของ Output บิตนั้นๆจะถูกปิดและค่าสถานะ Output จะ แสดงเป็น Disabled แต่ถ้าบิตใดถูกกำหนดเป็น Output ปุ่ม Button สำหรับควบคุมการทำงานของ Output บิตนั้นๆจะถูกเปิด และค่าสถานะ Input ก็จะแสดงเป็น Disabled เช่นเดียวกัน

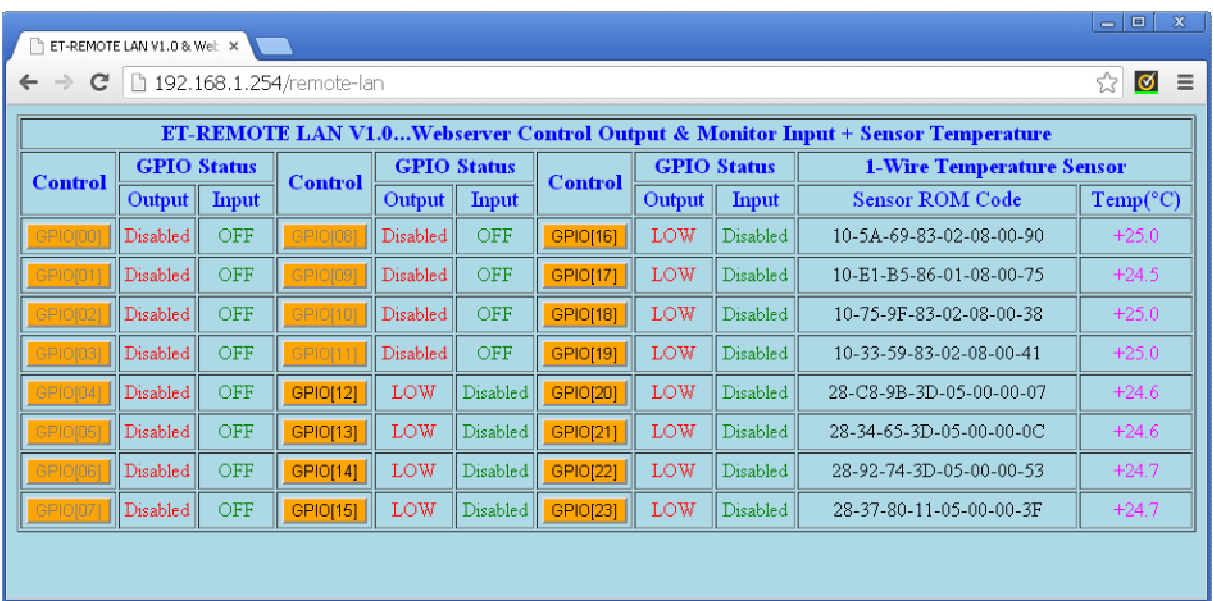

# การใช้งาน ET-REMOTE LAN ในโหมด TCP Server Control

ในโหมด TCP Server ผู้ใช้สามารถสั่งงาน ควบคุม และ สั่งตรวจสอบ สถานะของสัญญาณ ของ GPIO ต่างๆ ได้ตามต้องการผ่านทางเครือข่าย TCP/IP โดยใช้ Protocol สื่อสารแบบ TCP Server

- 
- สั่ง Logout การเชื่อมต่อเพื่อยกเลิกการติดต่อสั่งงานกับบอร์ด
- ้ สั่งอ่านค่ารหัส Hardware MAC Address ของบอร์ด
- สั่งอ่านค่า Direction ของ สัญญาณ GPIO
- สั่งอ่านค่า Logic ของ สัญญาณ GPIO
- สั่งควบคุมค่า Output Logic ของ สัญญาณ GPIO
- สั่งอ่านค่าอุณหภูมิจาก Sensor 1-Wire เบอร์ DS1820/DS18S20/DS18B20 ซึ่งอุปกรณ์ Sensor ไม่จัดอยู่ในชุดอุปกรณ์มาตรฐานของบอร์ด ต้องจัดหาชุดเชื่อมต่อและอุปกรณ์ Sensor มาติดตั้งใช้งาบเพิ่มเติมด้วย

โดยการทำงานในโหมดนี้จะมีค่าพารามิเตอร์ของการสื่อสารที่เกี่ยวข้อง 2 ส่วนคือ ค่า IP Address และ ค่าหมายเลข TCP Server Port สำหรับใช้เป็นช่องทางการสื่อสารผ่านเครือข่าย TCP/IP ซึ่งหลังจาก ทำการร้องขอการเชื่อมต่อไปยังบอร์ดได้แล้ว จะเห็น LED3 กระพริบด้วยอัตรา 1/100 วินาที(100mS) ซึ่ง หลังจากทำการเชื่อมต่อ TCP Server Port เรียบร้อยแล้ว ผู้ใช้จะยังไม่สามารถสั่งงานบอร์ดได้ จนกว่าผู้ใช้ ต้องทำการส่งคำสั่ง Login พร้อมด้วยค่ารหัส User Password ไปยังบอร์ด ซึ่งถ้าสามารถทำการ Login ได้ถูกต้อง จะเห็น LED3 เปลี่ยนไปกระพริบด้วยอัตรา 1วินาที ซึ่งหลังจากนี้ก็จะสามารถสั่งงานบอร์ดด้วย คำสั่งอื่นๆได้ตามปรกติต่อไป โดยการทำงานในโหมดนี้ บอร์ดจะโต้ตอบคำสั่งต่างๆที่ผู้ใช้ส่งไปยังบอร์ด ตลอดเวลา และทุกๆครั้งที่ GPIO Input ต่างๆเกิดการเปลี่ยนแปลง บอร์ดก็จะส่งคำสั่งรายงานค่าสถานะ ของสัญญาณกลับไปให้ทราบเสมอจนกว่าจะมีการสั่ง Logout หรือการสื่อสารจะถูกยกเลิก

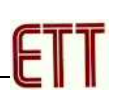

## คำสั่งสำหรับ Login

้คำสั่งนี้ใช้สำหรับ Login เข้าระบบเพื่อให้สามารถเข้าถึงและสั่งงานบอร์ด ET-REMOTE LAN ได้ โดยเมื่อทำการร้องขอการเชื่อมต่อไปยังหมายเลข IP Address ผ่าน TCP Port หมายเลขที่กำหนดไว้ ของ บอร์ด ET-REMOTE LAN ในครั้งแรกนั้น จำเป็นอย่างยิ่งที่ผู้ใช้จะต้องทำการส่งคำสั่ง Login ไปยังบอร์ด ให้เรียบร้อยเสียก่อน จึงจะสามารถสั่งงานบอร์ด ด้วยคำสั่งอื่นๆต่อไปได้ ซึ่งถ้าไม่มีการสั่ง Login ด้วยค่า ้รหัสผ่าน password ที่ถูกต้องก่อน ผู้ใช้ก็จะไม่สามารถติดต่อสั่งงานบอร์ดด้วยคำสั่งใดๆต่อไปได้

โดยหากยังไม่มีการ Login จะเห็น LED3 กระพริบด้วยอัตรา 1/100วินาที แต่หลังจากทำการสั่ง Login ได้เรียบร้อยแล้วอัตราการกระพริบของ LED3 จะเปลี่ยนเป็นกระพริบด้วยอัตรา 1วินาทีแทน

## รูปแบบคำสั่ง

\*LOGIN=password<Enter>

โดย password หมายถึง รหัส Login Password ของ ET-REMOTE LAN ที่กำหนดไว้ ซึ่งรหัส password ต้องเข้ารหัสข้อมูลแบบ Encode64(Base64 Encode) โดยจะทำการนำรหัสตัวอักษร Password ไปทำการเข้ารหัสให้อยู่ในรูปแบบของตัวอักขระ A ถึง Z และ a ถึง z และ 0 ถึง 9 และ ้ เครื่องหมาย + และเครื่องหมาย – รวม 64 ตัวอักษร เช่น ถ้ารหัส password ที่กำหนดไว้มีค่า 1234 ค่า ิรหัส password ซึ่งทำการเข้ารหัสแบบ Encode64 แล้วจะมีค่า MTIzNA== สำหรับวิธีการในการเข้ารหัส ตัวอักษรแบบ Encode64 สามารถศึกษาได้จาก <u>http://en.wikipedia.org/wiki/Base64</u>

## ้ตัวอย่างการใช้งานคำสั่ง LOGIN และการตอบรับคำสั่ง

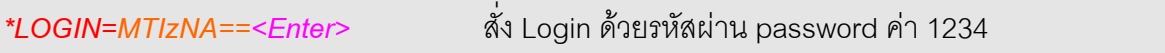

- เมื่อมีการสั่ง Login ถูกต้อง LED3 จะกระพริบด้วยอัตรา 1 วินาที ตลอดเวลา
- เมื่อมีการสั่ง Logout ถูกต้อง LED3 จะกระพริบด้วยอัตรา 1/100 วินาที ตลอดเวลา
- เมื่อมีการตัดการเชื่อมต่อ(Disconnect) แล้ว LED3 จะเปลี่ยนเป็นดับ

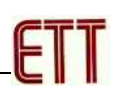

## คำสั่งสำหรับ Logout

คำสั่งนี้ใช้สำหรับ Logout ออกจากระบบเพื่อหยุดการสั่งงานบอร์ด ET-REMOTE LAN ซึ่งตราบ ใดที่การเชื่อมต่อไปยังหมายเลข IP Address ผ่าน TCP Port หมายเลขที่กำหนดไว้ ยังคงเชื่อมต่ออยู่ โดย หากยังไม่มีการ Logout จะเห็น LED3 กระพริบด้วยอัตรา 1วินาที แต่หลังจากทำการสั่ง Logout ได้ ้เรียบร้อยแล้วอัตราการกระพริบของ I FD3 จะเปลี่ยนเป็นกระพริบด้วยอัตรา 1/100วินาทีแทน

## รูปแบบคำสั่ง

\*LOGOUT=password<Enter>

โดย <mark>password</mark> หมายถึง รหัส Login Password ของ ET-REMOTE LAN ที่กำหนดไว้ ซึ่งรหัส password ต้องเข้ารหัสข้อมูลแบบ Encode64(Base64 Encode) โดยจะทำการนำรหัสตัวอักษร Password ไปทำการเข้ารหัสให้อยู่ในรูปแบบของตัวอักขระ A ถึง Z และ a ถึง z และ 0 ถึง 9 และ ้เครื่องหมาย + และเครื่องหมาย – รวม 64 ตัวอักษร เช่น ถ้ารหัส password ที่กำหนดไว้มีค่า <mark>1234</mark> ค่า ้รหัส password ซึ่งทำการเข้ารหัสแบบ Encode64 แล้วจะมีค่า MTIzNA== สำหรับวิธีการในการเข้ารหัส ตัวอักษรแบบ Encode64 สามารถศึกษาได้จาก http://en.wikipedia.org/wiki/Base64

## ตัวอย่างการใช้งานคำสั่ง LOGOUT และการตอบรับคำสั่ง

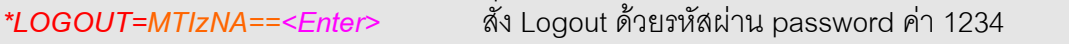

- เมื่อมีการสั่ง Logout ถูกต้อง LED3 จะกระพริบด้วยอัตรา 1/100 วินาที ตลอดเวลา
- เมื่อมีการสั่ง Login ถูกต้อง LED3 จะกระพริบด้วยอัตรา 1 วินาที ตลอดเวลา
- เมื่อมีการตัดการเชื่อมต่อ(Disconnect) แล้ว LED3 จะเปลี่ยนเป็นดับ

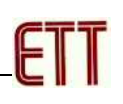

## ้คำสั่งสำหรับ กำหนดการรายงาน Status การเชื่อมต่อ

้คำสั่งนี้ใช้สำหรับ สั่ง เปิดและปิด การรายงานค่า Status การเชื่อมต่อ ซึ่งเมื่อทำการเชื่อมต่อไป ยังหมายเลข IP Address ผ่าน TCP Port หมายเลขที่กำหนดไว้ ของบอร์ด FT-REMOTE LAN เรียบร้อย แล้วนั้น ถ้าไม่มีการรับส่งคำสั่งใดๆ และสถานะของสัญญาณไม่มีการเปลี่ยนแปลงเป็นเวลานานๆ ผู้ใช้ ้อาจจำเป็นต้องการทราบว่า การเชื่อมต่อการสื่อสารกับบอร์ดยังมีความถูกต้องเป็นปรกติอยู่หรือไม่ ค่า Status การทำงานจะช่วยให้สามารถตรวจสอบการทำงาน ในส่วนนี้ได้เป็นอย่างดี

โดยจะมีชุดคำสั่งอยู่ 2 คำสั่ง สำหรับ เปิดการรายงานสถานะ(Enable) และปิดการรายงาน ี สถานะ (Disable) โดยเมื่อสั่งเปิดการทำงานของการรายงานสถานะไว้ บอร์ดจะส่งค่า \*STATUS=1 และ \*STATUS=0 สลับกันทุกๆ 2วินาที เพื่อให้ผู้ใช้ทราบว่าการเชื่อมต่อยังเป็นปรกติอยู่

## ้รูปแบบคำสั่ง

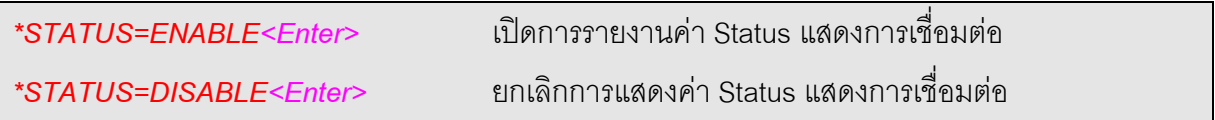

## ตัวคย่างการใช้งานคำสั่ง I OGOUT และการตกบรับคำสั่ง

การสั่งเปิด(Enable) การรายงานสถานของการเชื่อมต่อและการตอบกลับ

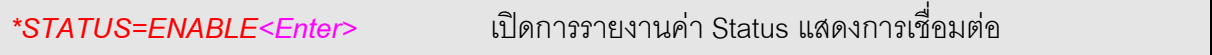

\*STATUS=ON<Enter>

บอร์ดจะส่งค่า \*STATUS=1<Enter> และ STATUS=0<Enter> สลับกันทุกๆ 2วินาทีตลอดเวลา

\*STATUS=1<Enter>

\*STATUS=0<Enter>

ิการสั่งปิด(Disable) การรายงานสถานของการเชื่อมต่อและการตอบกลับ

ยกเลิกการแสดงค่า Status แสดงการเชื่อมต่อ \*STATUS=DISABLE<Enter>

\*STATUS=OFF<Enter>

หลังจากได้รับคำสั่งบอร์ดจะหยุดส่งค่า \*STATUS=1<Enter> และ STATUS=0<Enter>

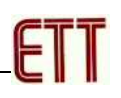

## ์ คำสั่งสำหรับอ่านค่า MAC Address

้ คำสั่งนี้ใช้สำหรับอ่านค่ารหัส Hardware MAC Address ของบอร์ด ซึ่งบอร์ดจะตอบกลับด้วยค่า รหัสของ MAC Address จำนวน 12หลัก ดังรูปแบบ

#### **รูปแบบคำสั่ง**

\*MAC=?<Enter> จน 3 หนัง MAC Address คือ อะไร

\*MAC=0123456789AB<Enter>
3หัส MAC Address = 01-23-45-67-89-AB

## ตัวอย่างการใช้งานและการตอบรับคำสั่ง

้ ส่งคำสั่งอ่านค่า MAC Address

*\*MAC=?<Enter>* +!) MAC Address = C

การตคบกลับ

\*MAC=0123456789AB<Enter><br>  $*$ MAC=0123456789AB<Enter> **+** *mAC Address ค*ือ 01-23-45-67-89-AB

# ้คำสั่งสำหรับอ่านค่า GPIO Direction

กลุ่มคำสั่งนี้ใช้สำหรับอ่านค่า GPIO Direction ของแต่ละ GPIO ซึ่งจะมีทั้งหมด 24 คำสั่ง ้ สำหรับใช้อ่านค่า Direction ของ GPIO00 ถึง GPIO23 ตามลำดับ โดยคำสั่งนี้จะมีการตอบกลับค่า GPIO Direction กลับมาเป็นค่าตัวเลข โดย "0" หมายถึง Input และ "1" หมายถึง Output

#### **รูปแบบคำสั่ง**

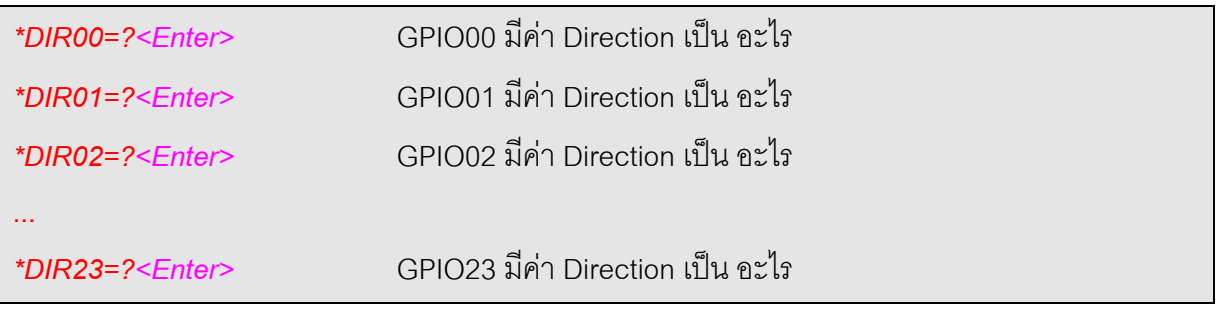

## ตัวอย่างการใช้งานและการตอบรับคำสั่ง

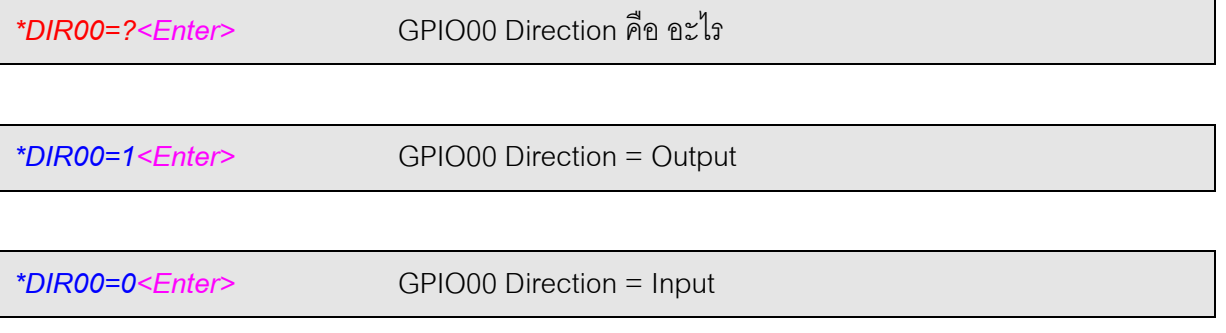

# ้คำสั่งการอ่านค่าสถานะโลจิกของ GPIO

ึกลุ่มคำสั่งนี้ใช้สำหรับอ่านค่า GPIO Logic ของแต่ละ GPIO ซึ่งจะมีทั้งหมด 24 คำสั่ง สำหรับใช้ ้อ่านค่า Logic ของ GPIO00 ถึง GPIO23 ตามลำดับ โดยคำสั่งนี้จะมีการตอบกลับค่า GPIO Direction พร้อมค่า GPIO Logic กลับมาให้ทราบ

## รูปแบบคำสั่ง

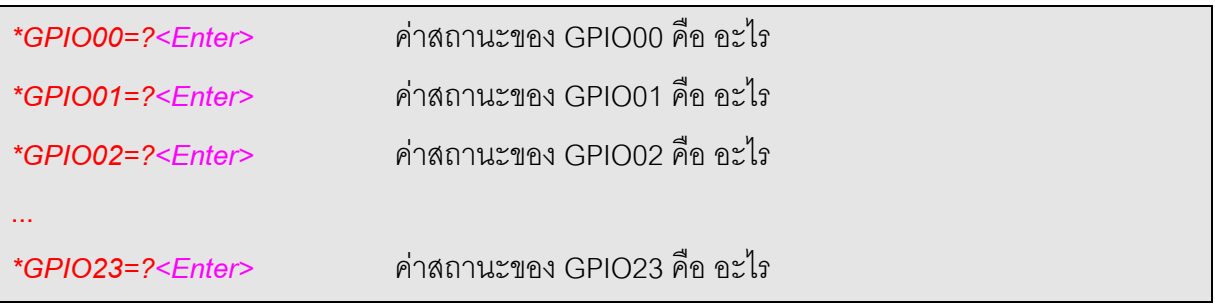

## ตัวอย่างการใช้งานและการตอบรับคำสั่ง

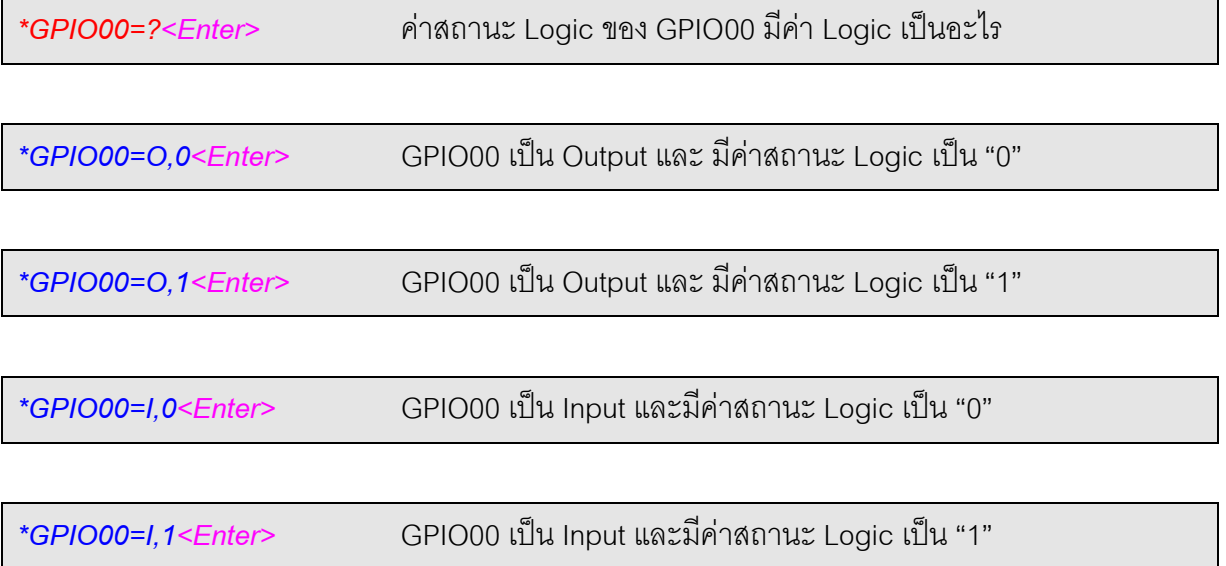

## คำสั่งกำหนดค่า GPIO Output Logic

ึกลุ่มคำสั่งนี้จะมีทั้งหมด 48 คำสั่ง คือ คำสั่งสำหรับกำหนดค่า Output ของ GPIO00 ถึง GPIO23 เป็น Logic "0" จำนวน 24 คำสั่ง และ กลุ่มคำสั่งสำหรับกำหนดค่า Output ของ GPIO00 ถึง <code>GPIO23</code> เป็น Logic "1" อีกจำนวน 24 คำสั่ง ซึ่งถ้า GPIOนั้นๆ ถูกกำหนดค่า Direction เป็น Output (1) ไว้ ค่า Logic ของ Output ของ GPIO นั้นๆจะเปลี่ยนไปตามค่าที่ถูกกำหนดให้ทันทีพร้อมกับการตอบรับ การทำงานของคำสั่งกลับไปให้ทราบ แต่ถ้า GPIO นั้นๆ ถูกกำหนดค่า Direction เป็น Input(0) จะตอบ ึกลับค่าสถานะ Logic ของ Input นั้นๆกลับมาตามค่าจริงๆในขณะนั้นกลับไปแทน

## รูปแบบคำสั่ง

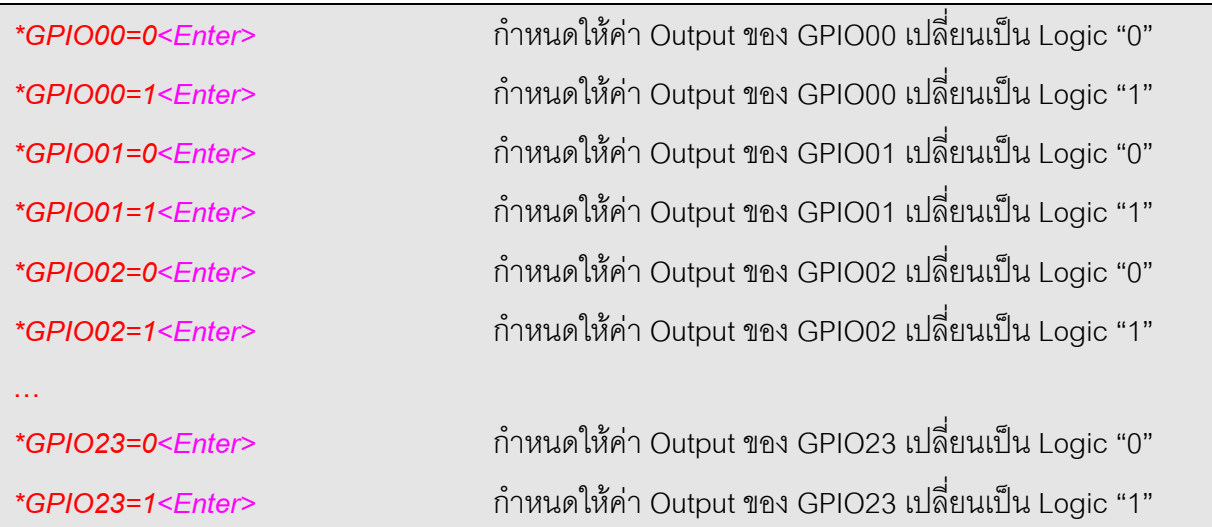

## ตัวอย่างการตอบรับคำสั่ง

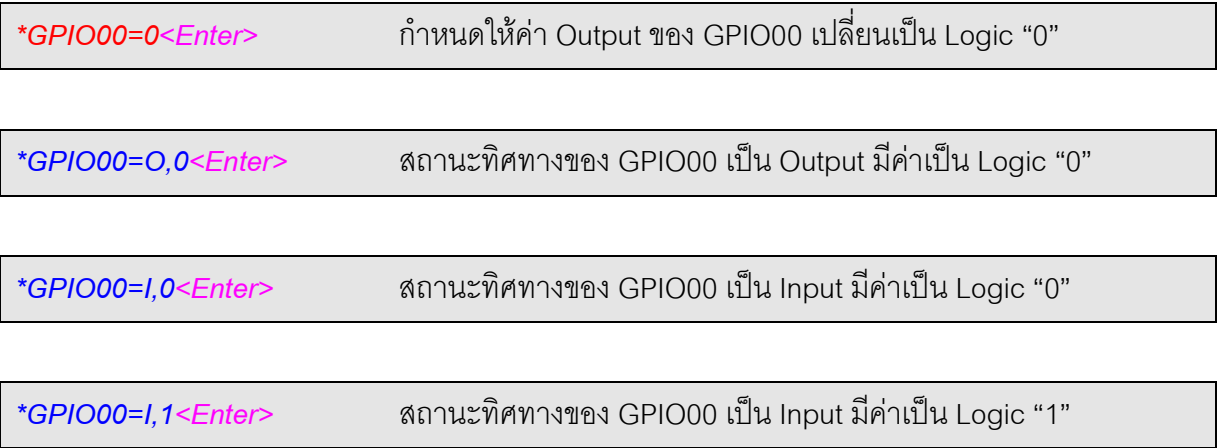

## คำสั่งอ่านค่าอุณหภูมิจาก Sensor(DS1820/DS18S20/DS18B20)

ึกลุ่มคำสั่งนี้จะมีทั้งหมด 8 คำสั่ง คือ คำสั่งสำหรับอ่านค่าอุณหภูมิจาก Sensor แบบ 1-Wire ซึ่ง รองรับการใช้งานกับ DS1820 หรือ DS18S20 หรือ DS18B20 โดยจะมีการตอบรับคำสั่ง ด้วยค่ารหัส ROM Code ของ Sensor ที่กำหนดไว้ พร้อมกับค่าอุณหภูมิจาก Sensor ระหว่าง -85.0 ถึง +125.0 ซึ่งถ้า ใช้ Sensor เบอร์ DS18B20 จะได้ค่าอุณหภูมิละเอียดถึง 0.1 องศา แต่ถ้าใช้ Sensor เบอร์ DS1820 หรือ DS18S20 จะได้ค่าอุณหภูมิที่ละเอียดที่ 0.5 องศา

## รูปแบบคำสั่ง

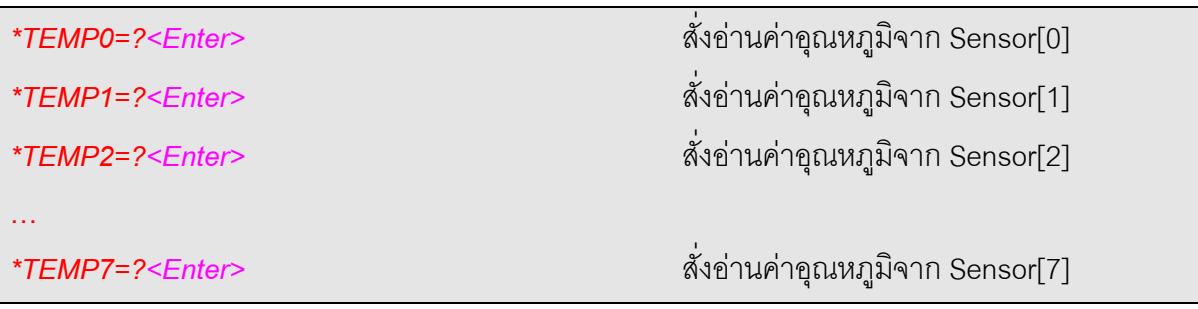

## ตัวอย่างการตอบรับคำสั่ง

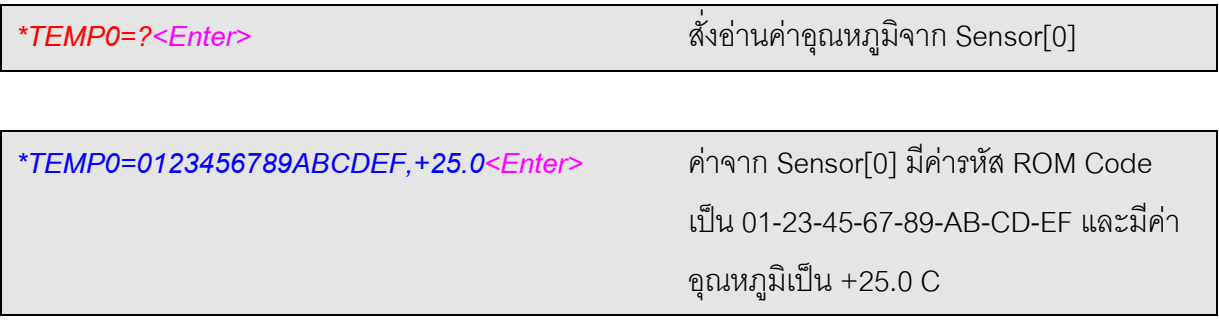

## ตัวอย่างการทดสอบการทำงาน

ในการทดสอบการทำงานของบอร์ดแบบ TCP Server Control ปรกติแล้วผู้ใช้ต้องทำการพัฒนา Application โปรแกรมขึ้นมารองรับการทำงานร่วมกับบอร์ด ด้วย โดยต้องสร้าง Application ซึ่งใช้การ สื่อสารด้วย TCP/IP ในโหมด Client ซึ่งวิธีการนี้อาจมีความยุ่งยากบ้างแต่จะมีข้อดีคือ ผู้ใช้สามารถ สร้าง ้รูปแบบ Application ของโปรแกรมในรูปแบบที่มีความสอดคล้องกับความต้องการในการใช้งานได้เอง ตามต้องการ

แต่อย่างไรก็ตามทาง อีทีที ได้สร้าง Application ตัวอย่างสำหรับใช้ทดสอบการทำงานของบอร์ด จัดเตรียมไว้ให้ผู้ใช้ได้ใช้ทดสอบการทำงานและเป็นแนวทางในการนำไปพัฒนาต่อได้เอง ซึ่ง Application ้ดังกล่าวพัฒนาขึ้นด้วยภาษา Visual Basic โดยใช้ Winsock เป็น Component ในการเชื่อมต่อกับบอร์ด ผ่านโปรโตคอล TCP/IP ในโหมด Client โดยมีรูปแบบการทำงานดังรูป

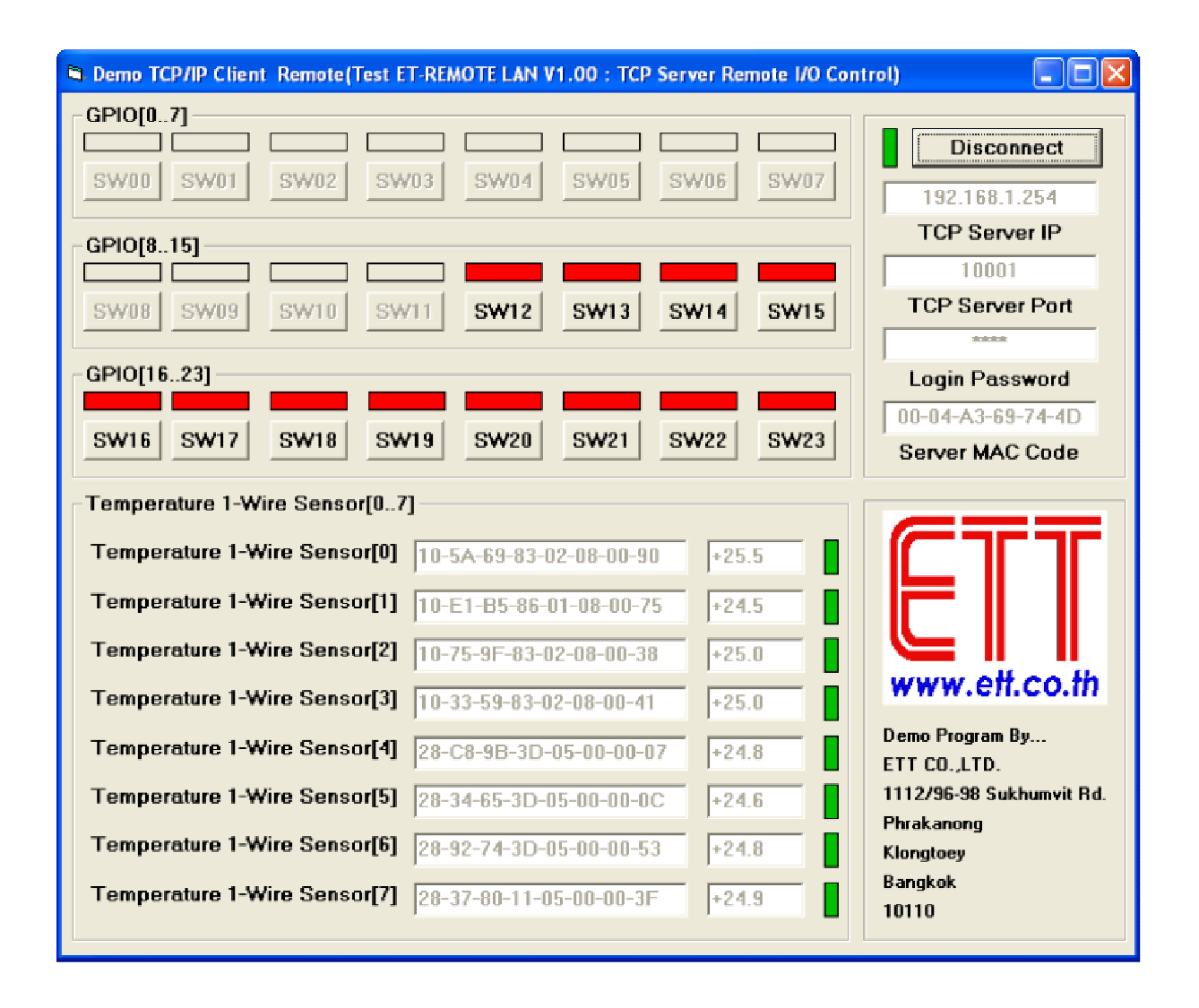

รูปแสดงตัวอย่างโปรแกรมทดสอบการสั่งงานบอร์ด

## **ก P,%&,/B Hyper Terminal**

เปิดโปรแกรม Hyper Terminal แล้วเลือกรูปแบบการเชื่อมต่อ ในช่อง Connect using เป็นแบบ TCP/IP (Winsock) แล้วเลือกกำหนดหมายเลข IP Address และ หมายเลข Port Number ให้ตรงกับที่ กำหนดไว้ใน Configuration ของบอร์ดดังตัวอย่าง

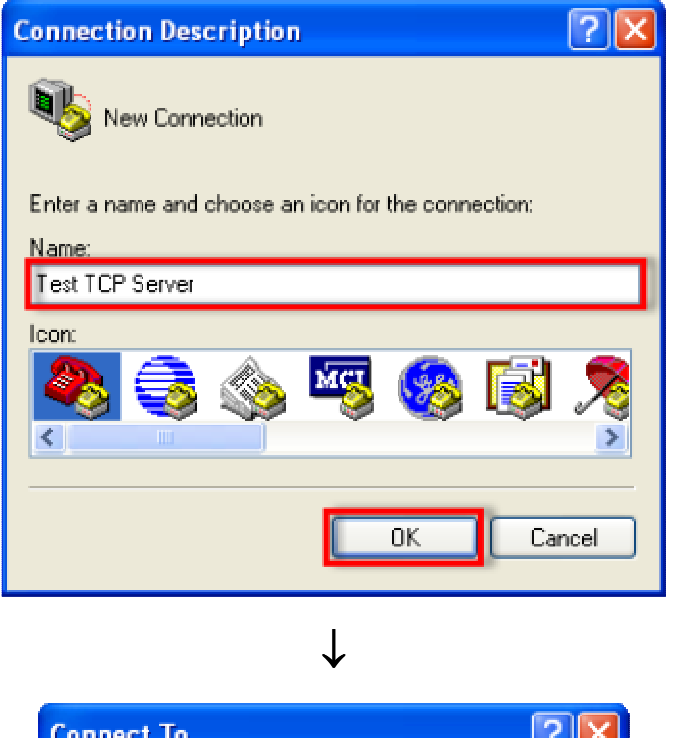

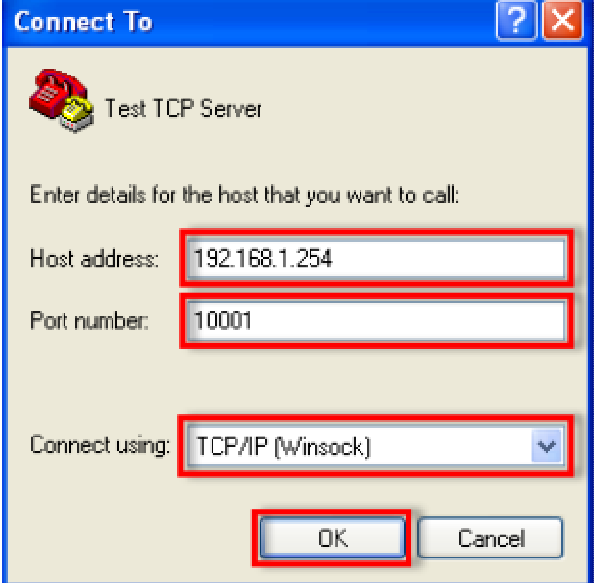

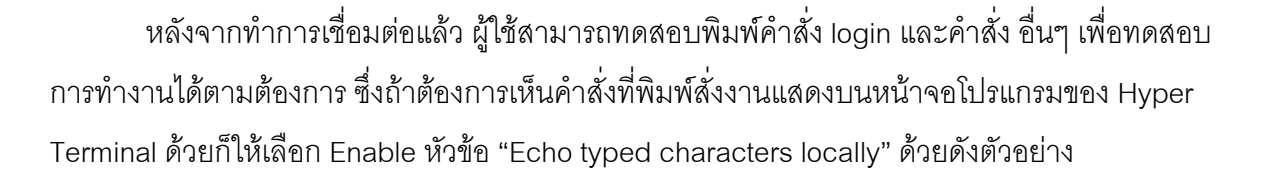

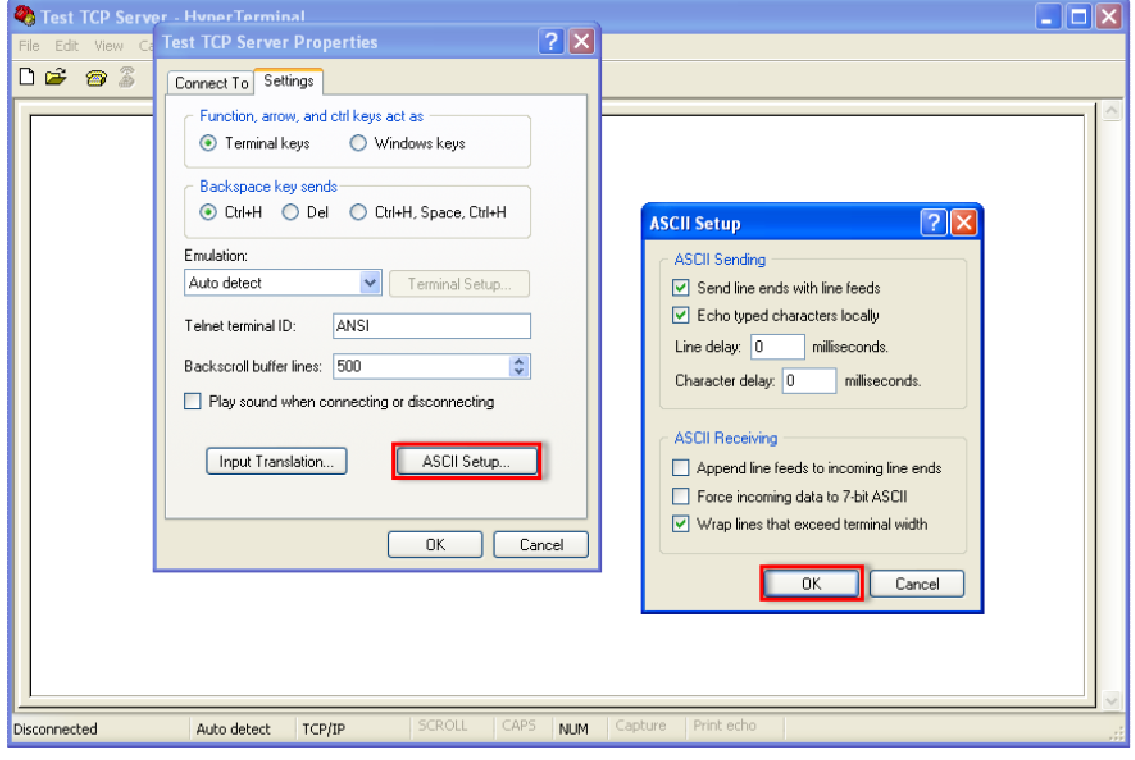

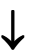

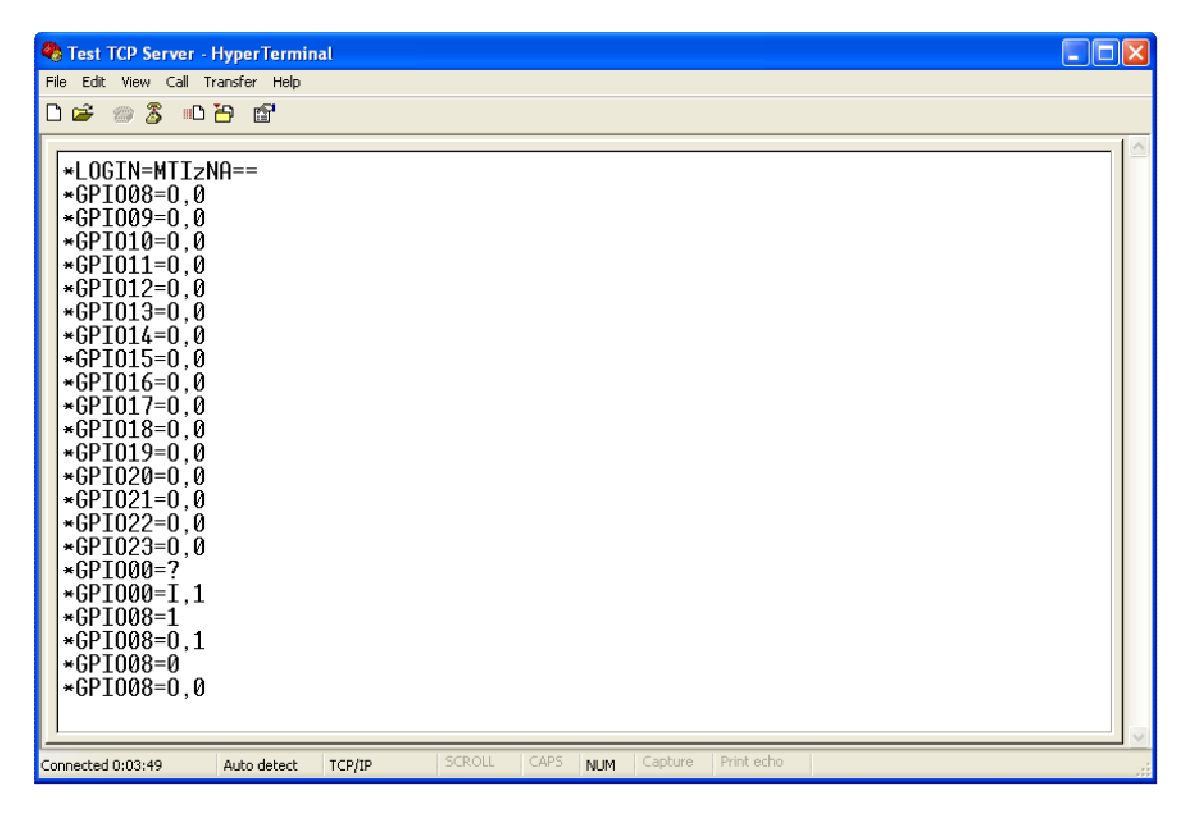

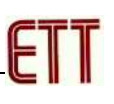

## การติดตั้งโปรแกรม SETUP และโปรแกรม ทดสอบ

1. ทำการ Run ไฟล์ SETUP แล้วเลือก OK ดังรูป

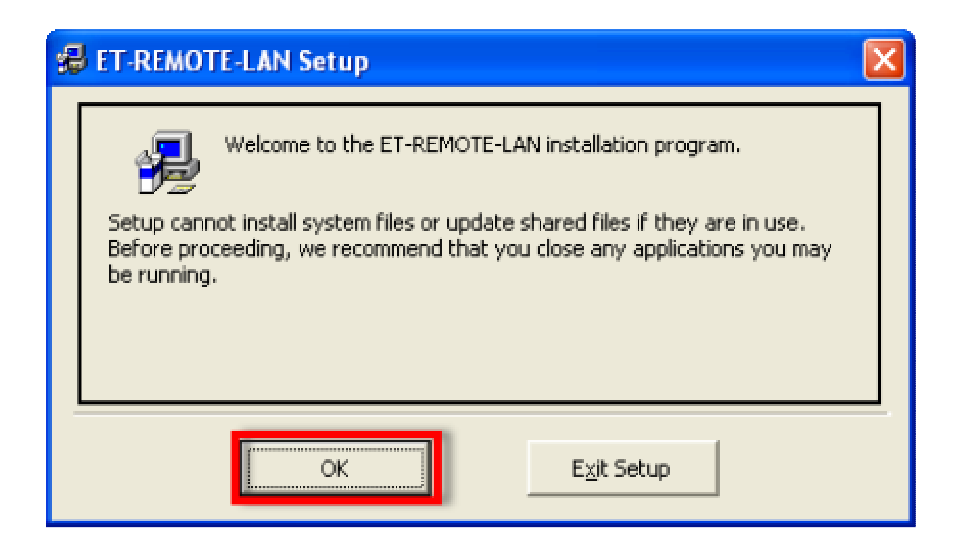

2. เลือกกำหนด Directory สำหรับทำการติดตั้งโปรแกรม แล้วเลือกคลิกเมาส์ที่ Button สำหรับสั่ง Install ดังรูป

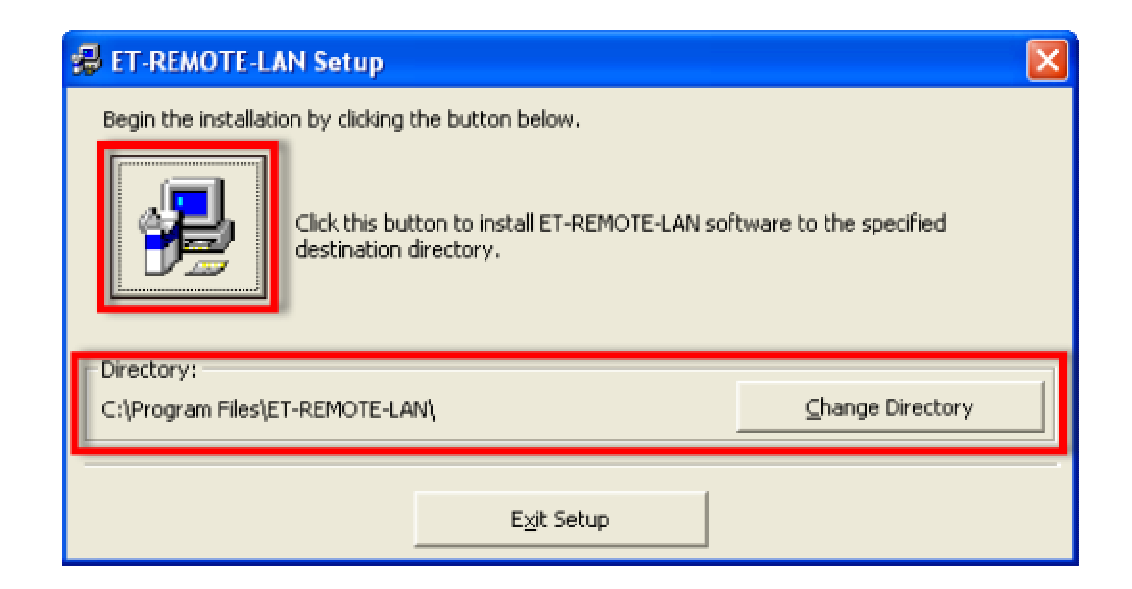

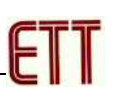

3. กำหนด Program Group และเลือก Continue ดังรูป

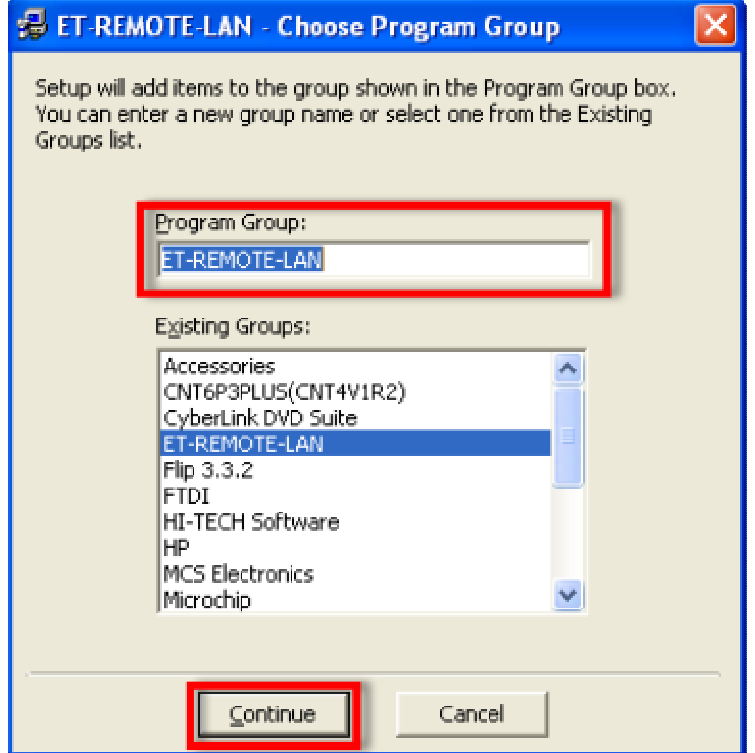

4. รอโปรแกรมติดตั้งทำการติดตั้งจนเสร็จขั้นตอนการติดตั้งดังรูป

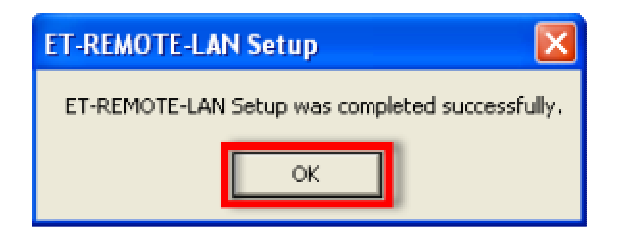